## **МІНІСТЕРСТВО ОСВІТИ І НАУКИ УКРАЇНИ Національний університет «Острозька академія» Економічний факультет Кафедра економіко-математичного моделювання та інформаційних технологій**

## **КВАЛІФІКАЦІЙНА РОБОТА**

на здобуття освітнього ступеня бакалавра

## на тему: «**Створення інтерактивного віртуального середовища НаУ ОА (екстер'єр академічної бібліотеки та бібліотечного парку)»**

**Виконав:** студент 4 курсу, групи КН-41 першого (бакалаврського) рівня вищої освіти спеціальності 122 Комп'ютерні науки освітньо-професійної програми «Комп'ютерні науки» *Демчук Даніель Ігорович*

## **Керівник: викладач, Місай Володимир Віталійович**

**Рецензент:** *кандидат технічних наук, доцент, доцент кафедри прикладної математики та кібербезпеки Донецького національного університету імені Василя Стуса Загоруйко Любов Василівна*

## *РОБОТА ДОПУЩЕНА ДО ЗАХИСТУ*

Завідувач кафедри економіко-математичного моделювання та інформаційних технологій **технологій** (проф., д.е.н. Кривицька О.Р.)

Протокол № 11 від «30» травня 2024 р.

## Міністерство освіти і науки України Національний університет «Острозька академія»

Факультет: *економічний*

Кафедра: *економіко-математичного моделювання та інформаційних технологій*

Спеціальність: 122 Комп'ютерні науки Освітньо-професійна програма: Комп'ютерні науки

> ЗАТВЕРДЖУЮ Завідувач кафедри ЕММІТ \_\_\_\_\_\_\_\_\_\_\_ Ольга КРИВИЦЬКА « $\longrightarrow$  20 p.

## ЗАВДАННЯ **на кваліфікаційну роботу студента**

## *Демчука Даніеля Ігоровича*

*1. Тема роботи: Створення інтерактивного віртуального середовища НаУ ОА (екстер'єр академічної бібліотеки та бібліотечного парку)*

*керівник роботи: Місай В.В, викладач кафедри ЕММІТ.*

*Затверджено наказом ректора НаУОА від 03.11.2023 р., № 98.*

*2. Термін здачі студентом закінченої роботи:* 31 травня 2024 року.

*3. Вихідні дані до роботи: для реалізації проекту використовувалися такі інструменти та програми: Blender (для моделювання єкстер'єру та парку наукової бібліотеки НаУ ОА та незначних об'єктів), Unreal Engine 5 (для створення всіх конструктивних елементів та інтерактивної складової проєкту), Adobe Photoshop, Adobe Illustrator*

*4. Перелік завдань, які належить виконати: створення всіх графічних моделей, елементів парку та екстер'єру наукової бібліотки НаУ ОА, реалізація звуків оточення, реалізація функції сидіння на лавці, реалізація мобільного транспортного засобу (електро-самокат) та можливість вільного пересування на території парку наукової бібліотеки НаУ ОА.*

*5. Перелік графічного матеріалу: рисунки*

## *6. Консультанти розділів роботи:*

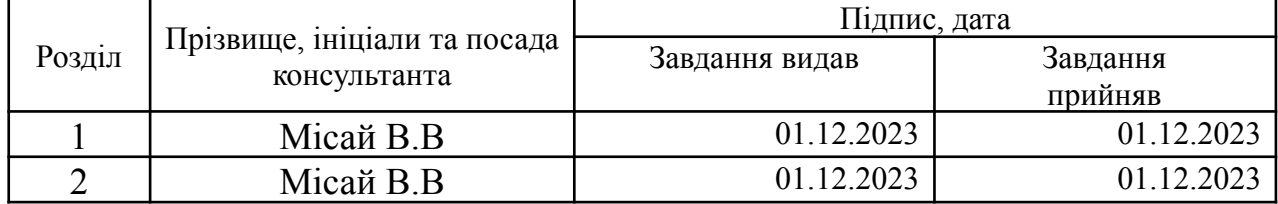

*7. Дата видачі завдання:* 01.12.2023 р.

## **КАЛЕНДАРНИЙ ПЛАН**

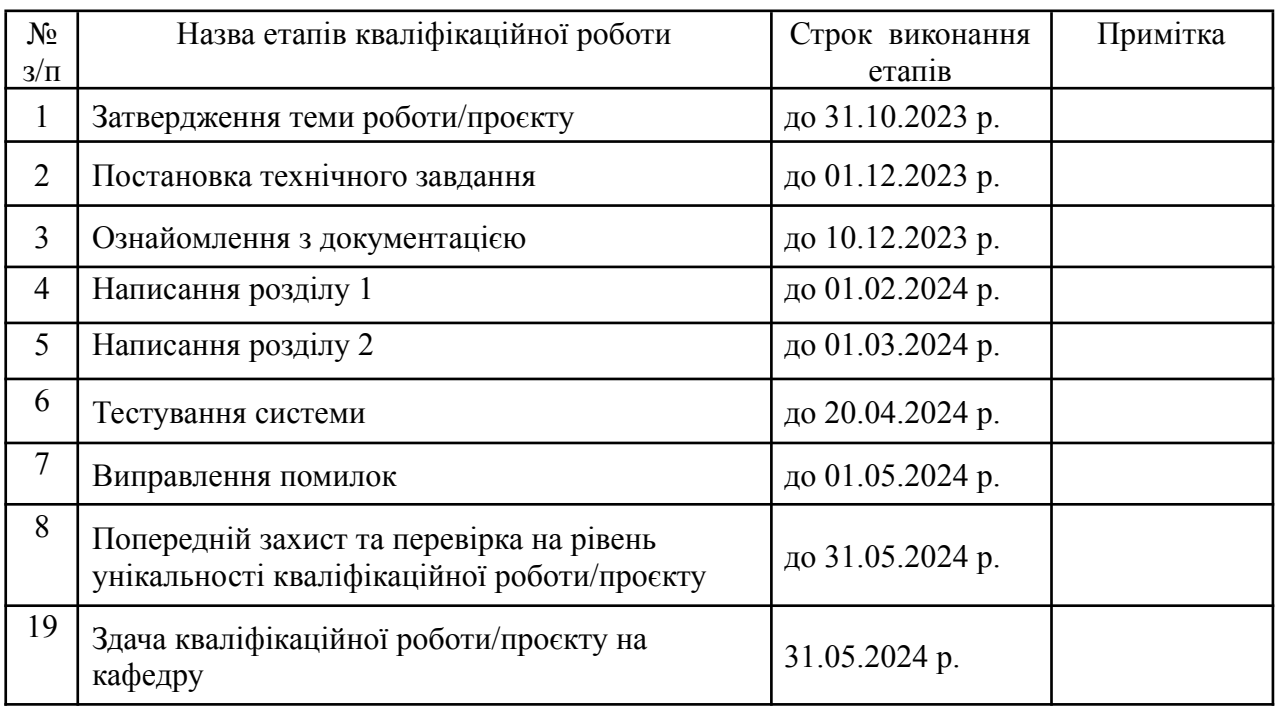

 $\frac{1}{\frac{1}{\frac{1}{2}}\left(\frac{1}{2}\right)^{n}}$ 

**Студент:** \_\_\_\_\_\_\_\_\_\_\_\_\_\_ **Даніель ДЕМЧУК**

**Керівник кваліфікаційної роботи:** \_\_\_\_\_\_\_\_\_\_\_\_\_\_ **Володимир МІСАЙ** ( підпис )

## **АНОТАЦІЯ кваліфікаційної роботи на здобуття освітнього ступеня бакалавра**

*Тема: Створення інтерактивного віртуального середовища НаУ ОА (екстер'єр академічної бібліотеки та бібліотечного парку)*

*Автор: Демчук Даніель Ігорович*

*Науковий керівник: Місай В.В, викладач кафедри ЕММІТ.*

*Захищена «………»………………… 20\_\_\_\_ року.*

*Пояснювальна записка до кваліфікаційної роботи: 65 с., 22 рис., 0 табл., 1 додаток, 42 джерел.*

*Ключові слова: віртуальне середовище, інтерактивність, Blender, Unreal Engine 5, моделювання, реалістичність, віртуалізація, екстер'єр, взаємодія, тестування, проектування, матеріали, елементи, атмосфера, іммерсивність, деталізація, оптимізація, мобільний транспорт, академічний парк, сидіння на лавці, звук оточення.*

*Keywords: virtual environment, interactivity, Blender, Unreal Engine 5, modeling, realism, virtualization, exterior, interaction, testing, design, materials, elements, atmosphere, immersiveness, detailing, optimization, mobile transport, academic park, bench seating, ambient sound.*

#### *Короткий зміст праці:*

*Моя кваліфікаційна робота спрямована на створення інтерактивного віртуального середовища бібліотечного парку у НаУ ОА. Це середовище дозволить користувачам отримати іммерсивний досвід взаємодії з парком, відображаючи його реалістично та детально. За допомогою Blender було створено моделі елементів парку, а Unreal Engine 5 забезпечив високоякісний рендеринг та інтерактивність середовища. Цей проєкт відкриває нові можливості для використання віртуальної реальності у навчальних закладах та сприяє популяризації університетських об'єктів серед майбутніх студентів.*

*My qualification work focuses on creating an interactive virtual environment for the library park at NaU OA. This environment will allow users to experience immersive interaction with the park, displaying it realistically and in detail. Using Blender, models of park elements were created, while Unreal Engine 5 provided high-quality rendering and interactivity of the environment. This project opens up new possibilities for the use of virtual reality in educational institutions and promotes the popularization of university facilities among prospective students.*

*(підпис автора)*

## **ЗМІСТ**

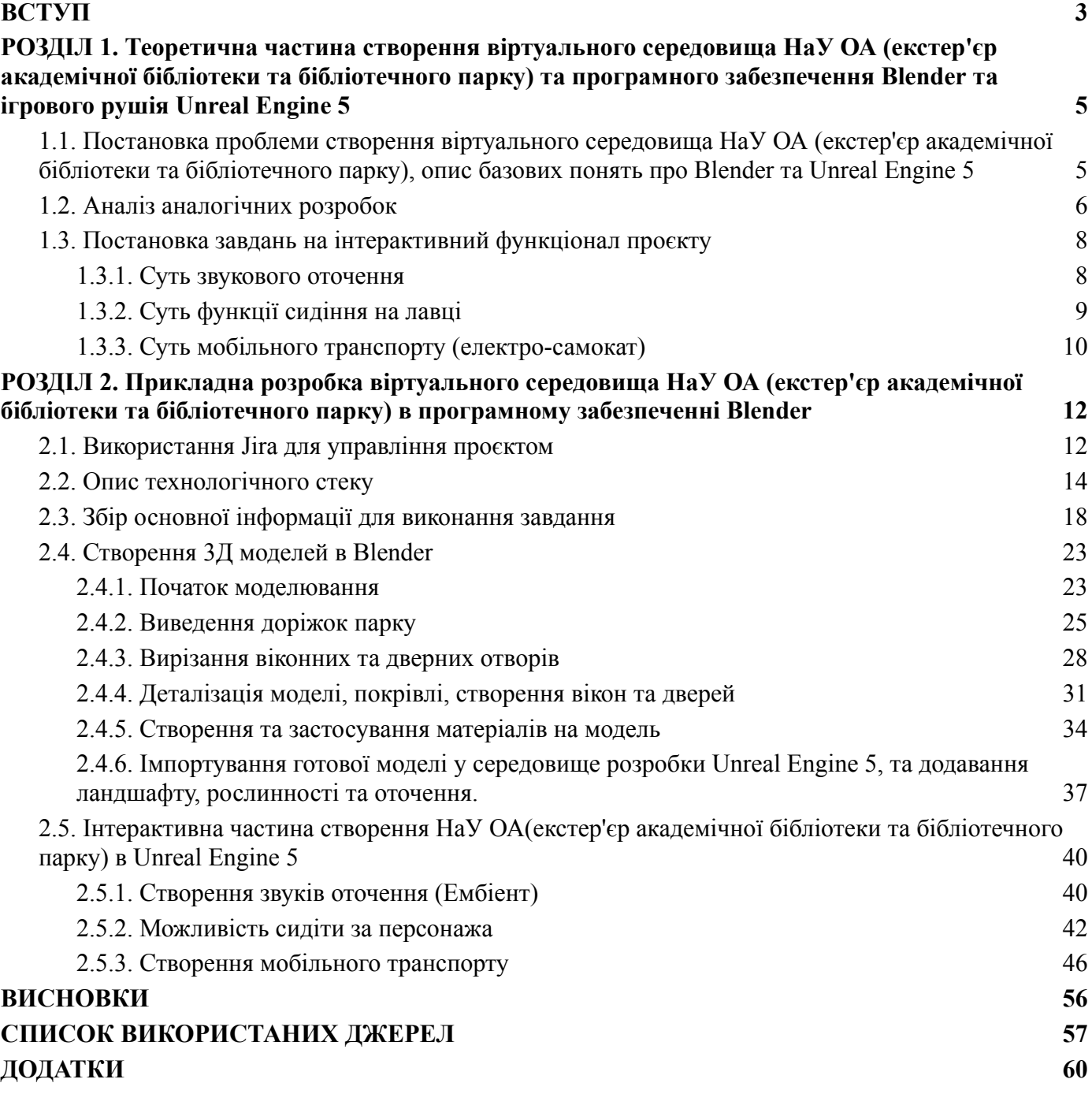

#### **ВСТУП**

<span id="page-5-0"></span>Тема кваліфікаційної роботи: Створення інтерактивного віртуального середовища НаУ ОА (екстер'єр академічної бібліотеки та бібліотечного парку).

Мета - створення детальної і досить точної 3D-моделі території навчального корпусу НаУОА для використання в розробці ігор, віртуальної реальності та веб-інтерфейсів. Підсумкова модель має відображати реальний вигляд території, включно з усіма будівлями, спорудами, відкритими просторами та рельєфом.

У сучасному світі технології відіграють вирішальну роль у багатьох аспектах життя, включаючи освіту, розваги та комунікації. Однією з найбільш перспективних областей є створення віртуальних середовищ, які дозволяють користувачам взаємодіяти з цифровим світом у новий і захоплюючий спосіб. Створення детальних і реалістичних 3D-моделей є важливою частиною цього процесу, оскільки вони забезпечують візуальну основу для таких середовищ.

Об'єктом дослідження є екстер'єр академічної бібліотеки та бібліотечного парку НаУ ОА, які є важливими складовими університетського кампусу та мають значну архітектурну та історичну цінність. Створення віртуального середовища для цих об'єктів дозволить забезпечити користувачам унікальний досвід взаємодії з простором університету через використання передових технологій віртуальної реальності.

Предметом дослідження є створення інтерактивного віртуального середовища, спрямованого на відтворення екстер'єру академічної бібліотеки та бібліотечного парку Національного університету "Острозька академія". Розглядається комплексне моделювання об'єктів, розміщених у цьому просторі, з урахуванням їхньої архітектурної та естетичної специфіки.

Актуальність дослідження полягає в тому, що створення інтерактивного віртуального середовища для університетського кампусу дозволить забезпечити студентам, викладачам та відвідувачам унікальний досвід взаємодії з простором університету, що може позитивно позначитися на їхньому навчальному та рекреаційному досвіді. Крім того, впровадження передових технологій віртуальної реальності у навчальний процес сприятиме підвищенню інтересу до навчання та

покращенню якості освіти.

Важливість цієї роботи криється в самій необхідності створення та використання віртуальних середовищ в освітніх цілях. Моделювання віртуальних середовищ в університетах має великий потенціал до підвищення інтересу студентів до освітнього закладу.

Для досягнення цієї мети були визначені такі завдання: провести аналіз зовнішнього вигляду, екстер'єру та інших деталей та архітектурних особливостей об'єктів; створити детальну 3D-модель будівлі та парку в Blender'і з урахуванням архітектурних деталей та рельєфу місцевості; розробити та реалізувати віртуальне середовище на базі ігрового рушія Unreal Engine 5 для відображення екстер'єру академічної бібліотеки та бібліотечного парку. Також реалізувати функціонал взаємодії з оточенням, такі як мобільний транспорт який дозволяє пересуватися безпосередньо на території бібліотек, можливість сидіння на лавці для ще більшої варіації взаємодій і звуки оточення для кращого сприйняття віртуального середовища.

#### **РОЗДІЛ 1.**

# <span id="page-7-0"></span>**ТЕОРЕТИЧНА ЧАСТИНА СТВОРЕННЯ ВІРТУАЛЬНОГО СЕРЕДОВИЩА НАУ ОА (ЕКСТЕР'ЄР АКАДЕМІЧНОЇ БІБЛІОТЕКИ ТА БІБЛІОТЕЧНОГО ПАРКУ) ТА ПРОГРАМНОГО ЗАБЕЗПЕЧЕННЯ BLENDER ТА ІГРОВОГО РУШІЯ UNREAL ENGINE 5**

**1.1. Постановка проблеми створення віртуального середовища НаУ ОА (екстер'єр академічної бібліотеки та бібліотечного парку), опис базових понять про Blender та Unreal Engine 5**

<span id="page-7-1"></span>У сучасному світі важливо розвивати інноваційні підходи до навчання та досліджень. Однією з перспективних галузей є використання віртуальної реальності для створення іммерсивних навчальних та дослідницьких середовищ. У цьому контексті виникає актуальна проблема - як створити віртуальне середовище для НаУ ОА, яке відобразить екстер'єр академічної бібліотеки та бібліотечного парку.

Для вирішення цієї проблеми буде використано два ключові інструменти - Blender та Unreal Engine 5.

Blender - це потужний інструмент для моделювання та анімації, який дозволяє створювати складні 3D-моделі. З іншого боку, Unreal Engine 5 надає можливості для реалізації великих та реалістичних ігрових світів.

У цьому контексті робота передбачає опис базових понять про Blender та Unreal Engine 5, а також розробку оптимального підходу до інтеграції цих інструментів для створення віртуального середовища НаУ ОА. Результатом такого дослідження буде інноваційна платформа, що дозволить студентам та науковцям вивчати та досліджувати простір у віртуальній реальності, розширюючи можливості освіти та наукових досліджень в університетському середовищі.

Blender є відкритим інструментом для 3D-моделювання, анімації та рендерингу, доступним безкоштовно для всіх користувачів. Однією з його ключових переваг є широкий набір функцій, який включає інструменти для створення деталізованих об'єктів, текстур та анімацій. Він також підтримує різні методи моделювання, включаючи полігонне моделювання, скульптуру та каркасне

моделювання, що робить його вельми гнучким для різних завдань.

Blender широко використовується в індустрії розробки ігор, архітектурному дизайні, візуалізації продуктів, виробництві фільмів, мультимедійному мистецтві та багатьох інших галузях. Він дозволяє користувачам створювати якісні 3D-моделі з нуля або редагувати готові моделі, робити анімацію та обробляти зображення для різних цілей.

Однією з важливих переваг Blender є його активна спільнота користувачів та безкоштовний доступ до безлічі навчальних матеріалів, відеоуроків та ресурсів, які допомагають новачкам швидко вивчити програму.

Unreal Engine 5 є передовим ігровим двигуном, розробленим компанією Epic Games. Цей інструмент використовується для створення високоякісних ігрових досвідів, віртуальних світів, візуальних ефектів та симуляцій. Однією з основних переваг Unreal Engine 5 є його потужність та візуальна якість. Unreal Engine 5 відомий передовими технологіями, такими як Nanite, яка дозволяє використовувати великі об'єкти з мільярдами полігонів без затримок, та Lumen, яка забезпечує динамічне освітлення у реальному часі. Ці технології роблять Unreal Engine 5 ідеальним вибором для розробки високоякісних ігор, віртуальних реальностей та візуальних проектів. Unreal Engine 5 також відомий своєю простотою використання, широким спектром інструментів для розробки ігор та великою підтримкою спільноти. Його можливості роблять його популярним в індустрії розробки ігор та інших сферах, де потрібно створювати вражаючі візуальні ефекти та іммерсивні ігрові досвіди.

Для досягнення поставленої мети використовується системний підхід, який включає етапи моделювання в Blender, імпортування в Unreal Engine 5 та подальшу оптимізацію для забезпечення плавної роботи на різних платформах. Крім того, проводиться тестування віртуального середовища для перевірки коректності відтворення деталей та оптимізації продуктивності.

#### <span id="page-8-0"></span>**1.2. Аналіз аналогічних розробок**

У високотехнологічній галузі та в розробках, спрямованих на створення вражаючих візуальних ефектів за допомогою ігрового рушія Unreal Engine 5, важливо аналізувати подібні проекти та технічні рішення. Аналіз аналогічних розробок дозволяє визначити історії успіху, виявити можливі обмеження та винести важливі уроки для оптимізації власної розробки.

Аналіз існуючих проектів: В першу чергу ми дослідили низку проектів, реалізованих з використанням Unreal Engine 5. Було проаналізовано декілька великих комерційних проектів, що демонструють потенціал цього інструменту для створення реалістичних віртуальних середовищ. Такі проекти, як The Matrix Awakens: An Unreal Engine 5 Experience та Valley of the Ancient від Еріс Games, стали прикладами використання нових технологій Nanite і Lumen для створення високодеталізованих моделей та динамічного освітлення. Ці проекти допомогли зрозуміти, як використовувати передові можливості рушія для досягнення високого рівня реалізму та продуктивності.

Відсутність аналогів в академічних проектах: Проаналізувавши всю сферу віртуалізації, ми не змогли знайти жодного подібного прикладу в нашій країні, не кажучи вже про роботу, виконану студентами. Було проаналізовано різні онлайн-ресурси, включаючи академічні бази даних, форуми розробників та платформи для обміну досвідом, але жодного подібного проекту в рамках студентських досліджень не було знайдено. Це свідчить про унікальність нашої роботи та її інноваційний характер.

Можна згадати розробку Skeiron (рис. 1.1) (https://skfb.ly/6VpPv), яка показує модель колишньої будівлі OA, але це не 3D-модель, а лише копія погано текстурованого фасаду і тому не схожа на нашу роботу.

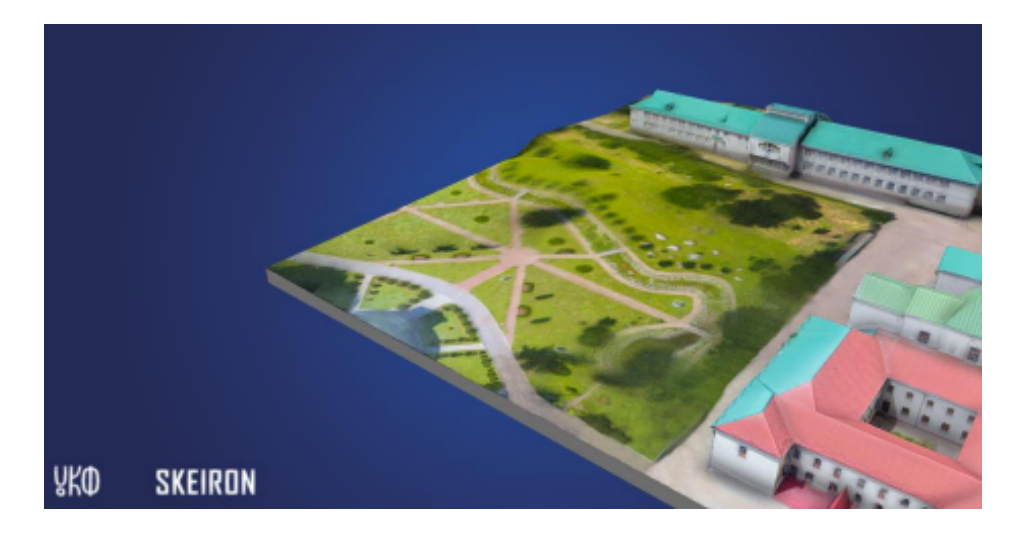

Рис. 1.1. Розробка 3д макету бібліотечного парку НаУ ОА від Skeiron *Джерело: sketchfab.com*

Аналіз аналогічних розробок дозволив нам:

- Визначити найкращі практики Ми змогли виділити успішні рішення в області використання Unreal Engine 5, які можна застосувати у власному проекті для підвищення його якості.
- Виявити можливі обмеження Аналіз існуючих проектів допоміг ідентифікувати технічні та концептуальні обмеження, з якими можуть стикатися розробники. Це дало змогу уникнути подібних проблем у нашій роботі.
- Отримати натхнення та ідеї Вивчення успішних проектів надихнуло нас на впровадження нових функцій та підходів, які зроблять наш проект ще більш інтерактивним та цікавим для користувачів.

#### <span id="page-10-0"></span>**1.3. Постановка завдань на інтерактивний функціонал проєкту**

#### <span id="page-10-1"></span>**1.3.1. Суть звукового оточення**

Звукове оточення віртуального середовища відіграє важливу роль у створенні реалістичного та іммерсивного досвіду для користувача. У віртуальних іграх, симуляціях та інтерактивних додатках звук може створювати атмосферу, передавати інформацію, а також надавати відчуття присутності в середовищі.

Створення звукового оточення для віртуального середовища НаУ ОА

передбачає відтворення реалістичних звуків, які характерні для бібліотечного парку та академічної бібліотеки. Це може включати звуки природи, такі як спів пташок, шум води або вітру, а також звуки, які можуть походити від руху людей, автомобілів або інших об'єктів в цьому середовищі.

Процес створення звукового оточення включає в себе різноманітні етапи, починаючи від пошуку відповідних звукових ефектів і закінчуючи їх інтеграцією в програмне забезпечення. У випадку з Blender, це може означати створення аудіозаписів або використання вже готових звукових бібліотек.

У Unreal Engine 5 звукове оточення може бути реалізоване за допомогою різних інструментів та плагінів, що дозволяють реалізувати 3D звук, динамічну обробку звуку та інші аспекти аудіо-дизайну.

Додатково, Unreal Engine 5 надає розширені можливості для роботи з аудіо, такі як просторова обробка звуку, амбіфонічні ефекти та реалістична симуляція звукових колізій. Однак, при роботі з звуком можуть виникати певні проблеми, такі як висока обчислювальна складність, нестійкість аудіо на різних пристроях, або проблеми з ліцензуванням та авторськими правами.

Отже, створення звукового оточення для віртуального середовища НаУ ОА вимагає ретельного планування, вибору відповідних звукових ефектів та їх інтеграції з програмним забезпеченням, щоб забезпечити найвищу якість іммерсивного досвіду для користувача.

#### <span id="page-11-0"></span>**1.3.2. Суть функції сидіння на лавці**

Функція сидіння на лавці у віртуальному середовищі НаУ ОА створена з метою поліпшення інтерактивності та іммерсії для користувачів. Основна суть цієї функції полягає у тому, щоб надати користувачам можливість відчувати себе частиною віртуального світу, наближаючи їх до реального досвіду сидіння на лавці у реальному житті.

По-перше, функція сидіння на лавці додає реалізму та іммерсії до віртуального середовища. Користувачі можуть відчути себе більш зв'язаними з віртуальним простором, маючи можливість зупинитися та "сісти" на лавку, щоб насолодитися

атмосферою навколишнього середовища. Це допомагає створити більш природний та комфортний віртуальний досвід для користувачів.

По-друге, функція сидіння на лавці може слугувати практичною ролью відпочинку та релаксації. У віртуальному світі, де досвіджується багато подій та вражень, важливо мати можливість знайти місце для відпочинку та відновлення сил. Сидячи на віртуальній лавці, користувачі можуть насолодитися перепочинком у спокійній атмосфері парку чи лісу, що додає більшу реалістичність та глибину віртуальному досвіду.

Крім того, функція сидіння на лавці може стати інструментом для покращення соціальної взаємодії. Вона створює можливість для спілкування та взаємодії між користувачами, які можуть сісти поруч та обговорювати враження від гри чи віртуального середовища. Це може сприяти покращенню соціального досвіду користувачів та створювати можливості для спільної активності у віртуальному світі.

Отже, функція сидіння на лавці у віртуальному середовищі НаУ ОА має на меті не лише збільшити рівень реалізму та іммерсії, але й надати користувачам можливість відпочити, спілкуватися та зануритися у віртуальний світ з більшим комфортом та задоволенням.

#### <span id="page-12-0"></span>**1.3.3. Суть мобільного транспорту (електро-самокат)**

Суть мобільного транспорту, у формі електро-самоката, у контексті віртуального середовища НаУ ОА полягає у наданні користувачам зручного та ефективного засобу пересування в межах створеного віртуального простору. Ця функція спрямована на покращення досвіду користувачів, роблячи їхню взаємодію з віртуальним середовищем більш динамічною та захоплюючою. Розглянемо докладніше, як саме мобільний транспорт впливає на віртуальний досвід користувачів.

По-перше, мобільний транспорт в формі електро-самоката надає користувачам можливість ефективно переміщатися по великих віртуальних локаціях. Замість того, щоб витрачати час на довгі прогулянки в межах віртуального парку або інших зон,

користувачі можуть скористатися самокатом для швидкого пересування. Це значно збільшує продуктивність дослідження великих областей та дозволяє зосередитися на важливих аспектах віртуального середовища.

Крім того, мобільний транспорт сприяє інтерактивності віртуального досвіду. Користувачі можуть відчувати себе більш включеними в середовище, керуючи рухом електро-самоката та відчуваючи віртуальний світ навколо себе. Це робить досвід користувачів більш іммерсивним та захоплюючим, адже вони можуть активно взаємодіяти з оточенням та відчувати його більш реалістично.

З іншого боку, функція мобільного транспорту в електро-самокаті може забезпечувати користувачам нові можливості для дослідження віртуального середовища. Вони можуть вільно переміщатися по різних зонах, досліджуючи недоступні раніше місця та відкриваючи нові перспективи для досліджень.

Мобільний транспорт у формі електро-самоката надає користувачам широкий функціонал, що забезпечує їм ряд переваг та користі від використання віртуального транспорту. Основні аспекти, які роблять цей функціонал корисним та важливим для користувачів, включають:

- Зручність та ефективність пересування
- Залучення та інтерактивність
- Розширення можливостей дослідження
- Підвищення іммерсії

Загалом, мобільний транспорт в формі електро-самоката відіграє ключову роль у поліпшенні віртуального досвіду користувачів. Він забезпечує зручне та швидке пересування, підвищує інтерактивність віртуального середовища та відкриває нові можливості для дослідження. Функціонал мобільного транспорту у вигляді електро-самоката надає користувачам широкий спектр можливостей та переваг, які роблять віртуальний досвід більш зручним та захоплюючим.

#### **РОЗДІЛ 2.**

# <span id="page-14-0"></span>**ПРИКЛАДНА РОЗРОБКА ВІРТУАЛЬНОГО СЕРЕДОВИЩА НАУ ОА (ЕКСТЕР'ЄР АКАДЕМІЧНОЇ БІБЛІОТЕКИ ТА БІБЛІОТЕЧНОГО ПАРКУ) В ПРОГРАМНОМУ ЗАБЕЗПЕЧЕННІ BLENDER**

#### **2.1. Використання Jira для управління проєктом**

Jira представляє собою потужний інструмент управління проектами, який дозволяє ефективно організовувати роботу команди та відстежувати прогрес проекту. У цьому розділі ми детально розглянемо наше використання Jira в рамках проекту "Створення інтерактивного віртуального середовища НаУ ОА".

← Back to project templates

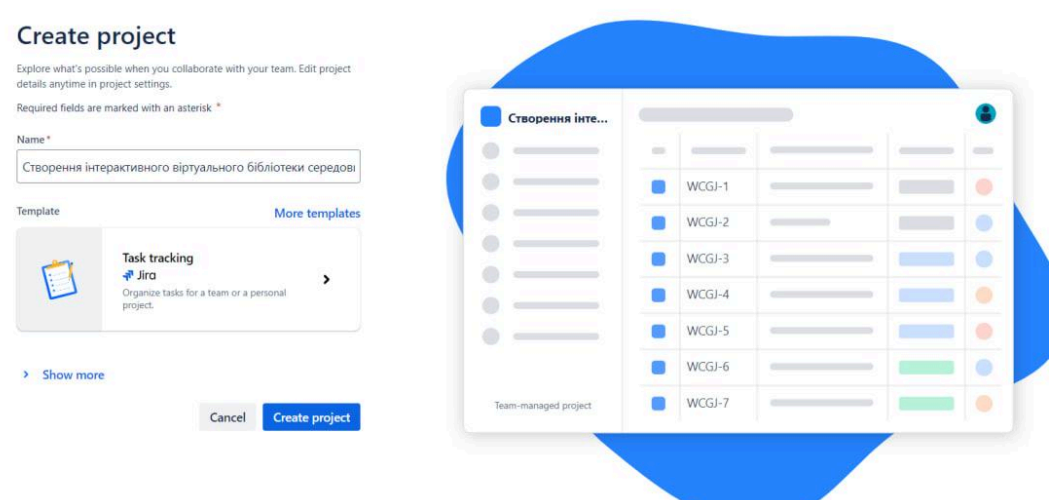

Рис. 2.1. Створення проекту в Jira *Джерело: розробка автора*

Планування Проекту в Jira.

На перших етапах розробки ми створили основну структуру проекту в Jira, включаючи:

- Епіки та Завдання: Кожен епік в Jira відповідає значній функціональній частині проекту, такі як "Розробка 3D-моделей єкстер'єру". Завдання, у свою чергу, конкретизували конкретні дії, необхідні для досягнення поставлених епіків.
- Мітки та Прикріплення: Для класифікації завдань за типом, пріоритетом або

областю роботи ми використовували мітки. Крім того, ми прикріплювали файли та посилання до завдань, щоб забезпечити зручний доступ до необхідної інформації.

| $\mathbb{H}$ + Jira<br>$+$<br>Projects<br>$\vee$ RECENT                                                                     | Your work v Projects v Filters v Dashboards v Команди v Plans v Assets Apps v                                                                                                    | Create                                                                                                    | • Створення інтерактивного віртуального бібліотеки середовища НаУ ОА • | <b>Q</b> Пошук<br>$\circ$<br><b>D</b> Project settings               |
|----------------------------------------------------------------------------------------------------|----------------------------------------------------------------------------------------------------|----------------------------------------------------------------------------------------------------|------------------------------------------------------------------------|----------------------------------------------------------------------|
| Створення інтеракт<br>View all projects                                                                                     | $\hbox{\tt Q}$<br>Search board<br>$\frac{11}{2}$ TO DO $\frac{3}{2}$<br>$$<br>Додавання звуків<br>WCGJ-4<br>$\equiv$<br>Тестування проекту<br>WCGJ-5<br>$=$<br>Додавання кущів та дерев біля<br>бібліотеки<br>WCGJ-6<br>$=$ | E DONE 3<br><br>Створення 3 моделей<br>V WCGJ-1<br>$\checkmark$ =<br>Розробка фасаду академічної<br>бібліотеки<br>WCGJ-3<br>$\checkmark$ =<br>Створення текстур та<br>матеріалів | $\ddot{}$                                                              | $\leq$ Share<br>$\equiv$ Filter<br>$\equiv$ Group by: Status<br>More |
| $\times$<br>Unlock advanced features<br>for cross-functional<br>collaboration with Jira<br>Premium.<br><b>★ Try Premium</b> | $+$ Create                                                                                                    | $WCGJ-2$<br>$\checkmark$ =<br>+ Create                                                                                                    |                                                                        | <b>Quickstart</b>                                                    |

Рис. 2.2. Таблиця завдань проєкту у сервісі Jira *Джерело: розроблено автором*

Моніторинг Прогресу та Аналіз Даних.

Jira надає нам інструменти для контролю за прогресом проекту та аналізу його результатів:

- Звіти та Графіки: Ми використовували вбудовані звіти та графіки для візуалізації ходу проекту, оцінки витрат часу та виявлення потенційних ризиків.
- Аналіз Даних: За допомогою звітів Jira ми аналізували різноманітні дані, такі як час виконання завдань, їх пріоритетність та доступні ресурси. Це дозволило нам приймати обґрунтовані рішення та оптимізувати робочі процеси.

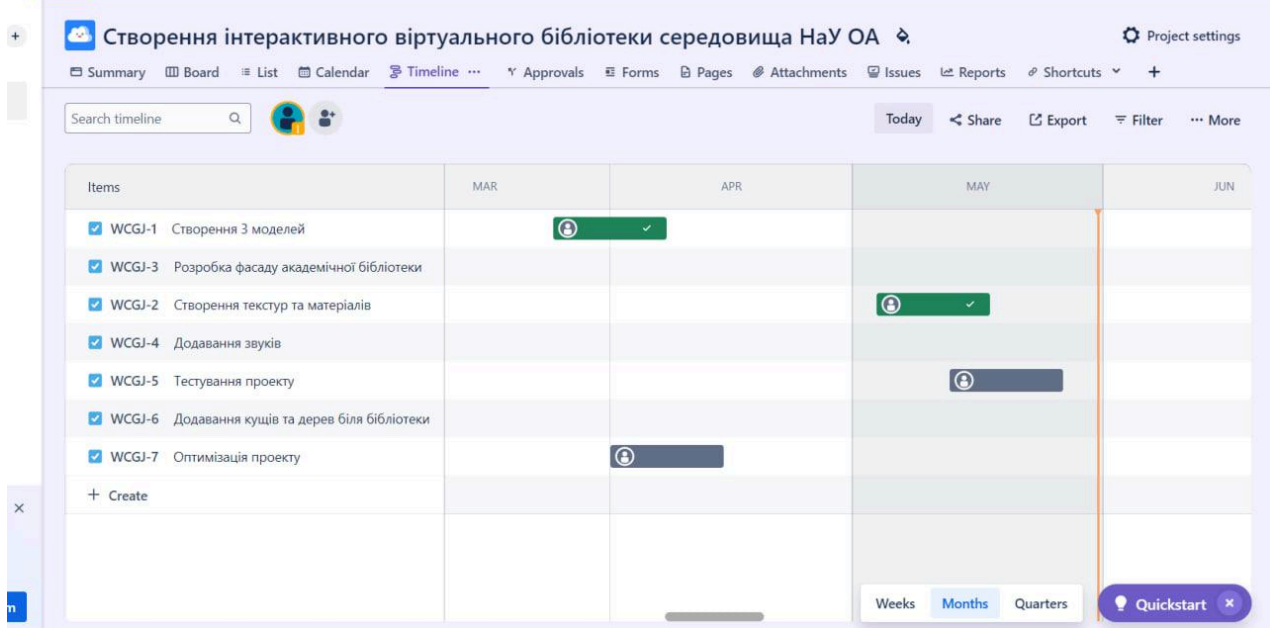

Рис. 2.3. Хронологія зі створеними епіками у сервісі Jira Джерело: розроблено автором

Користь використання Jira.

Впровадження Jira в наш проект принесло безліч переваг:

- Покращена Організація та Управління: Jira стала невід'ємною частиною нашої системи керування проектом, допомагаючи ефективно організувати робочі процеси та керувати завданнями. Це дозволило нам зосередитися на досягненні цілей проекту з мінімальними втратами часу та ресурсів.
- Підвищена Продуктивність: Завдяки інтуїтивному інтерфейсу та багатофункціональності Jira наша команда змогла прискорити вирішення завдань та збільшити швидкість виконання роботи. Це дозволило нам ефективніше використовувати час та ресурси проекту, щоб досягти більш високих результатів.
- Краща Комунікація та Співпраця: Впровадження Jira поліпшило комунікацію та співпрацю в нашій команді. Зручні інструменти спільної роботи та обміну інформацією дозволили нам ефективніше співпрацювати над проектом, обмінюватися ідеями та швидше вирішувати проблеми.

#### <span id="page-17-0"></span>**2.2. Опис технологічного стеку**

У процесі розробки практики ми ефективно використовували різноманітні інструменти та модифікатори, що пропонує Blender, для реалізації наших ідей. Серед них були модифікатори, такі як Subdivision Surface, який допомагав створювати гладкі поверхні, і Solidify, який надавав об'єктам об'єм. Інші корисні інструменти, такі як Bevel і Extrude, використовувалися для деталізації та налаштування форм об'єктів. Ми також активно користувалися інструментами для роботи з текстурами, освітленням та камерами, щоб створити реалістичні сцени.

Детальніше про інструменти Blender які використовувались у розробці проекту:

Subdivision Surface (Підвищення роздільної здатності) — Цей інструмент використовується для створення більш гладких та м'яких поверхонь, перетворюючи вихідний меш на більш деталізований. Він дозволяє розділити кожен полігон на менші частини, що дозволяє створювати більш складні форми з меншою кількістю вершин.

Solidify (Надання об'єму) — Цей інструмент створює товщину для плоских об'єктів, надаючи їм об'єм і тривимірність. Він дозволяє створювати об'єкти з товщиною, забезпечуючи їх готовність для моделювання та подальшої обробки.

Bevel (Скошення) — Цей інструмент використовується для створення скосів або фасок на краях об'єктів. Він дозволяє створювати плавні переходи між поверхнями та ребрами, що робить об'єкти більш реалістичними та привабливими.

Extrude (Видавлювання) — Цей інструмент дозволяє створювати нові геометричні об'єкти шляхом видавлювання частини вихідного об'єкта. Він дозволяє додавати та розширювати деталі об'єктів, створюючи нові форми та структури.

Decimate (Вирізання / Редукція вершин) — Цей інструмент використовується для зменшення кількості вершин у меші, зберігаючи при цьому його форму та об'єм. Він корисний для оптимізації моделей, зменшення полігонів та покращення продуктивності роботи з важкими об'єктами.

Mirror Modifier (Дзеркальна модифікація) — Цей інструмент дозволяє створювати дзеркальні копії об'єктів, поліпшуючи ефективність роботи над

симетричними моделями. Він автоматично додає зеркальне відображення об'єктів відносно визначеної площини, що спрощує роботу з моделями та забезпечує їх симетрію.

Array Modifier (Масив) — Цей інструмент дозволяє створювати копії об'єктів в заданому напрямку та кількості. Він дозволяє швидко створювати повторювані елементи, такі як стіни, паркани або меблі, за допомогою заданих параметрів, що спрощує процес моделювання.

Boolean Modifier (Булеві операції) — Цей інструмент дозволяє виконувати булеві операції, такі як об'єднання, віднімання та перетин, між об'єктами. Він корисний для створення складних форм та структур шляхом комбінування та обрізання об'єктів.

Edge Split Modifier (Розділення ребра) — Цей інструмент дозволяє розділити ребра моделі, створюючи більше гострих кутів та визначаючи, де поверхні об'єкту повинні розділятися. Він допомагає створювати більш точні та деталізовані моделі.

У процесі редагування графічних елементів в Adobe Photoshop ми використовували широкий арсенал інструментів, включаючи Clone Stamp для виправлення дефектів, Adjustment Layers для налаштування кольорів та контрастності, і Filter Gallery для креативного застосування фільтрів до зображень. Ми також використовували режими злиття та маски для точного контролю над ефектами.

Adobe Photoshop надає різний перелік інструментів, одні з них це були:

Clone Stamp (Штамп клонування) — Цей інструмент дозволяє вибирати області зображення та копіювати їх на інші ділянки, що дозволяє виправити дефекти або незадовільні елементи. Ми використовували його для ретушування та видалення непотрібних деталей зображень.

Adjustment Layers (Шари налаштувань) — Цей інструмент дозволяє застосовувати корекції кольору та освітлення до зображення без прямого впливу на саме зображення. Ми використовували його для зміни кольорової палітри, налаштування яскравості та контрастності, а також для створення ефектів та налаштування кольорових тонів.

Filter Gallery (Галерея фільтрів) — Цей інструмент надає доступ до різноманітних фільтрів та ефектів, які можна застосовувати до зображень для створення різних стилів та настроєв. Ми використовували фільтри для додання текстур, налаштування рівнів розмиття та створення креативних ефектів.

Blending Modes (Режими злиття) — Ці режими визначають, як пікселі на одному шарі взаємодіють з пікселями на іншому. Ми використовували різні режими злиття для змішування кольорів, створення ефектів насиченості та стилю, а також для створення шарів ефектів та тонування.

Masks (Маски) — Маски дозволяють точно контролювати видимість частин зображення на шарі. Ми використовували маски для видалення та приховування ефектів на певних ділянках зображення, щоб створити більш точні та деталізовані ефекти.

В Adobe Illustrator нам були важливі інструменти, такі як Pen Tool для створення векторних форм, Shape Builder для комбінування та зміни форм, і Gradient Tool для створення плавних градієнтів. Ми також використовували Clipping Mask для точного обрізання та аранжування графічних об'єктів.

У процесі використання Adobe Illustrator ми активно користувалися різноманітними інструментами, які надали нам можливість створювати складні векторні графічні об'єкти та маніпулювати ними для досягнення бажаних результатів. Ось деякі з ключових інструментів, які ми використовували:

Pen Tool (Інструмент олівця) — Цей інструмент дозволяє створювати векторні криві шляхом визначення точок контролю та розтягування кривих між ними. Ми використовували його для створення складних форм, контурів та деталей графічних об'єктів.

Shape Builder (Інструмент злиття форм) — Цей інструмент дозволяє комбінувати та об'єднувати прості форми для створення складних об'єктів. Ми використовували його для об'єднання простих форм в складні графічні об'єкти та для редагування їх форми.

Gradient Tool (Інструмент градієнта) — Цей інструмент дозволяє створювати плавні градієнти кольорів на об'єктах. Ми використовували його для створення різноманітних ефектів зміни кольорів та освітлення нашій графіці.

Clipping Mask (Маска обрізання) — Цей інструмент дозволяє обрізати графічні об'єкти за межами іншого об'єкта. Ми використовували його для точного обрізання та аранжування графічних об'єктів, таких як текст або ілюстрації, для створення більш складних композицій.

У процесі розробки практики ми впевнено використовували різноманітні інструменти та модифікатори, що пропонує Blender, для реалізації наших ідей. Наприклад, використовуючи модифікатор Subdivision Surface, ми забезпечували гладкість поверхонь моделей, а Solidify додавав об'єм. Також, інструменти Bevel і Extrude використовувалися для деталізації та налаштування форм об'єктів. Для створення текстур та налаштування освітлення, ми активно користувалися іншими інструментами Blender. Крім того, використання Decimal дозволяло нам вирізати отвори у моделях з великою точністю.

У редакторі графічних зображень Adobe Photoshop ми застосовували широкий спектр інструментів для досягнення необхідного візуального ефекту. Clone Stamp використовувався для виправлення дефектів, а Adjustment Layers — для налаштування кольорів та контрастності. Фільтри Filter Gallery додавали креативності до наших зображень, а режими злиття та маски надавали точний контроль над ефектами.

У програмі Adobe Illustrator ми створювали векторні форми за допомогою інструменту Pen Tool, а потім комбінували та змінювали їх за допомогою Shape Builder. За допомогою Gradient Tool ми створювали плавні градієнти, що додавали глибину та стиль до наших векторних зображень. Точне аранжування та обрізка графічних об'єктів здійснювалися за допомогою Clipping Mask.

#### <span id="page-20-0"></span>**2.3. Збір основної інформації для виконання завдання**

**Мета :** Знаходження план-схеми бібліотеки та збір фото- і відеоматеріалів для створення реалістичної 3D-моделі екстер'єру академічної бібліотеки та бібліотечного парку Національного університету "Острозька академія".

#### **Хід роботи:**

Отримання план-схем: Для створення точних початкових стін, розміщення деталей та покрівлі, першочерговим завданням було отримання план-схем бібліотеки. План-схеми забезпечують основу для моделювання архітектурних об'єктів, допомагаючи визначити правильні пропорції та розміщення структурних елементів. На рисунку 2.1 наведено схему першого поверху академічної бібліотеки.

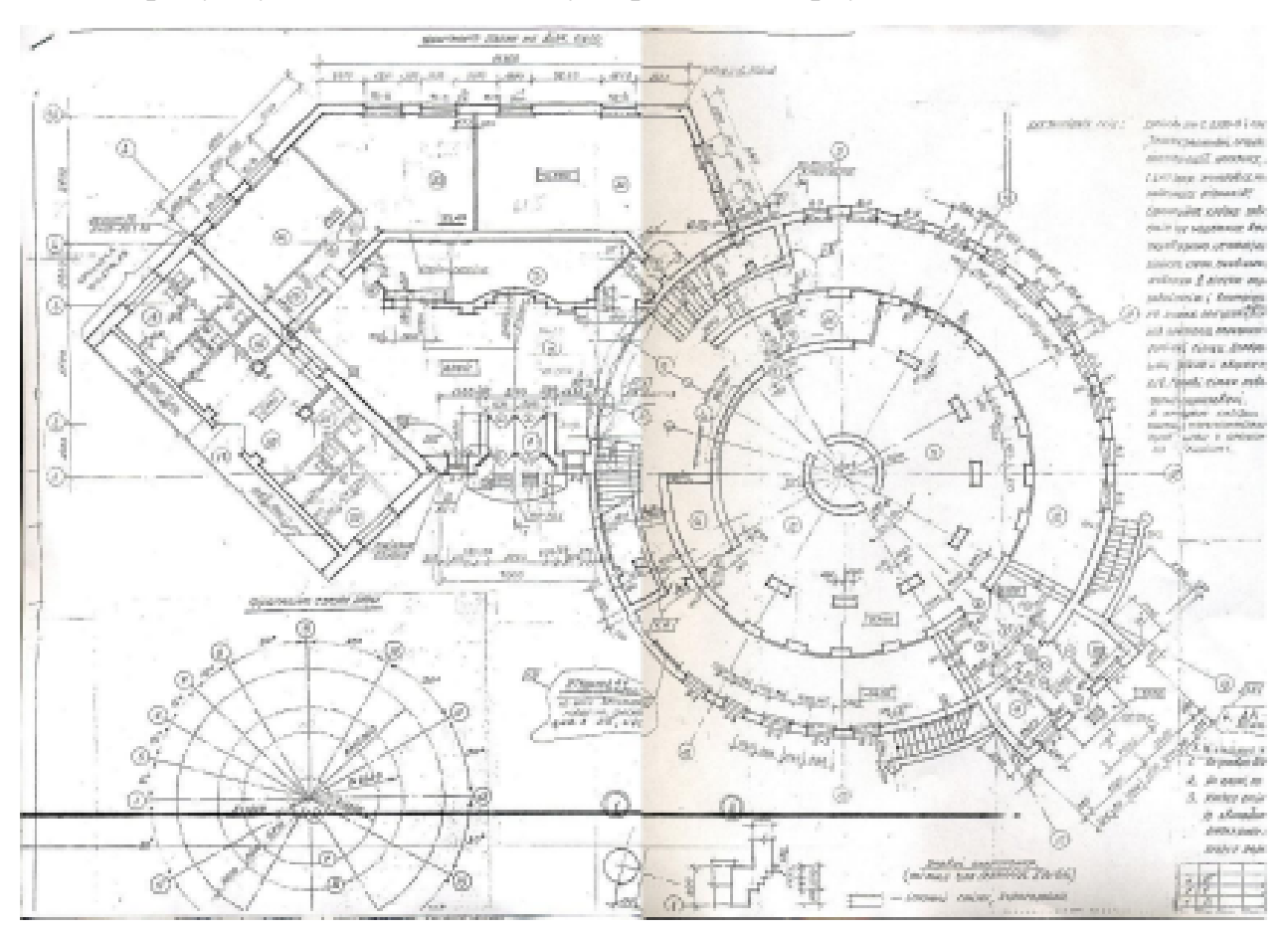

Рис. 2.3. Вигляд схеми першого поверху академічної бібліотеки *Джерело: Острозька академія*

Збір фото та відеоматеріалів: Фото- та відеоматеріали є критично важливими для деталізації та коригування моделі. Зображення дозволяють врахувати дрібні деталі, текстури та кольорові схеми, які важко відобразити за допомогою одних лише планів.

Для збору візуальних матеріалів ми використовували кілька джерел:

Інтернет-дослідження: Ми провели детальний пошук зображень та відео в мережі Інтернет, зокрема на таких платформах, як Google Images і YouTube, щоб знайти додаткові ресурси, які можуть бути корисними для нашої роботи.

Використання сервісу Google Maps для перегляду панорамних фотографій допомогло здобути додатковий бачення та ідеї для створення реалістичної моделі.

Особисті фотозйомки: Ми здійснили кілька виїздів для особистої фотозйомки території. Це дозволило отримати унікальні та власні матеріали, які в подальшому використовувалися при створенні графічних елементів та текстур. Цей підхід додав нашому проекту індивідуальний характер та забезпечив його оригінальність.

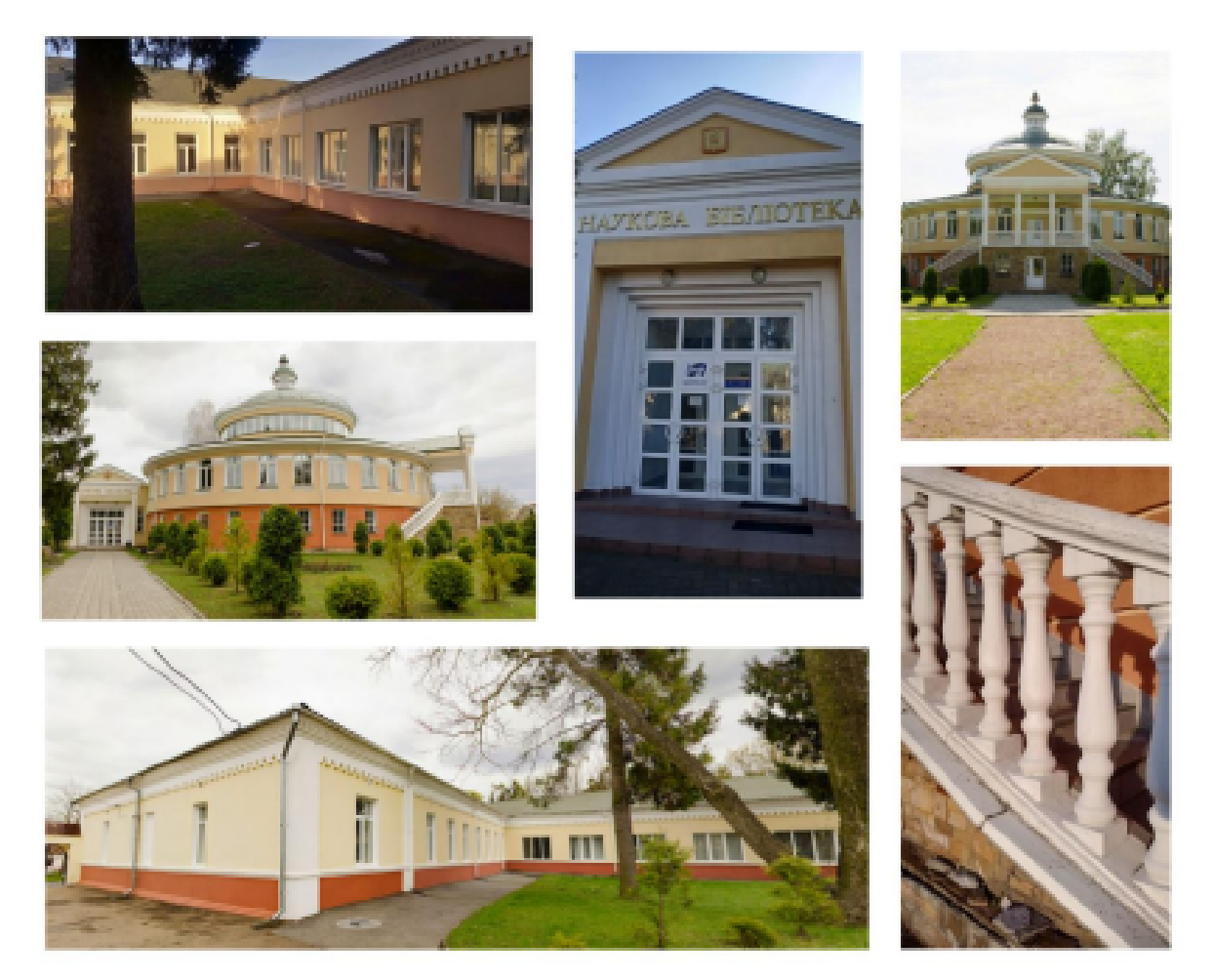

Рис. 2.4. Коллаж фотографій екстер'єру наукової бібліотеки НаУ ОА *Джерело: розробка автора*

Окрім цього, особисто здійснювали фотозйомку для отримання унікальних та власних матеріалів, які в подальшому використовувалися при створенні графічних елементів та текстур. Цей підхід додав нашому проекту індивідуальний характер та забезпечив його оригінальність.

Аналіз планування парку: Для детального планування парку ми скористалися

ресурсами на сторінці sketchfab.com. Рисунок 2.3, представлений на цій сторінці, надає детальний вигляд на розташування паркової зони. Отриманий матеріал дозволяє краще виконати наше дослідження та включити в проект правдиві елементи інфраструктури та ландшафтного дизайну.

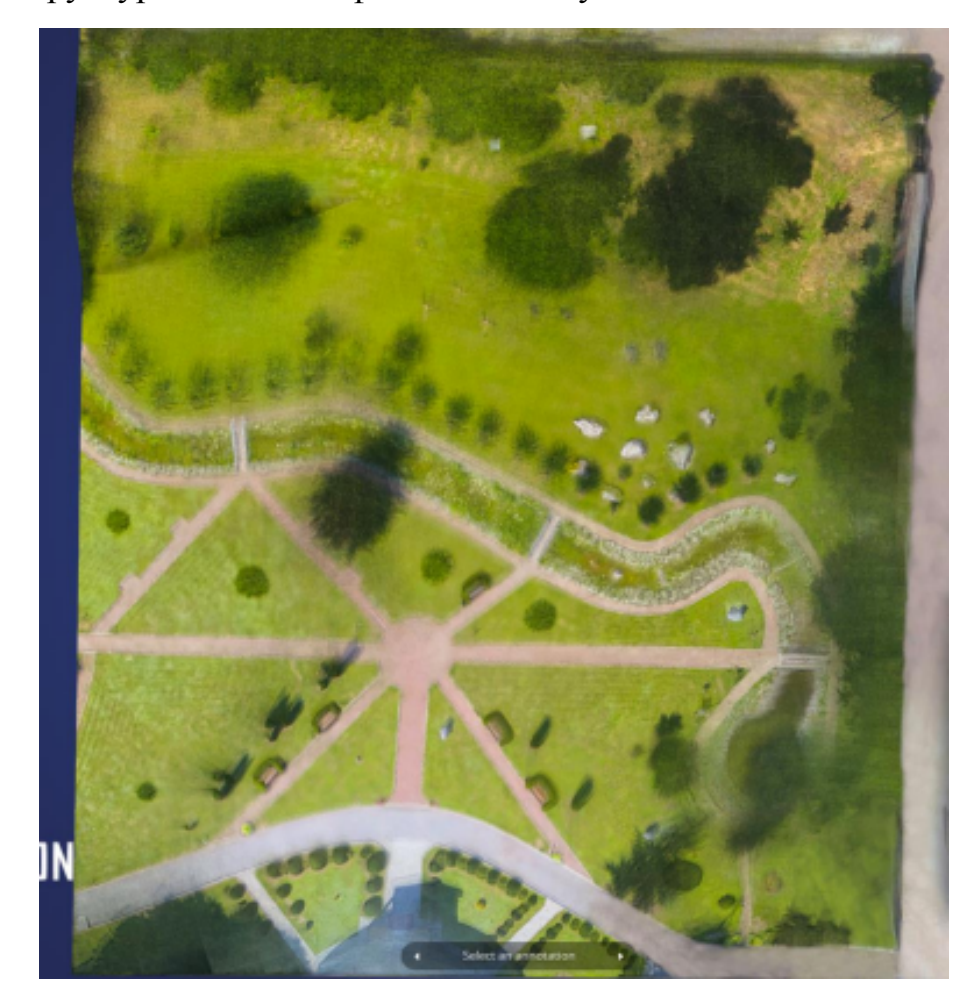

Рис. 2.5. Зовнішній вигляд планування парку наукової бібілотеки НаУ ОА з ресурсу sketchfab.com

### *Джерело: sketchfab.com*

Використання супутникових зображень: Зображення з супутника на платформі Google Maps надає важливий інструмент для аналізу географічних особливостей та планування паркового простору. Це джерело інформації не тільки створює повнішу картину взаємодії парку з міським середовищем, але й допомагає визначити оптимальні зони для розташування пейзажних об'єктів, інфраструктури та зон відпочинку. Завдяки супутниковим знімкам можна отримати точне уявлення про масштаб і розміщення елементів у просторі.

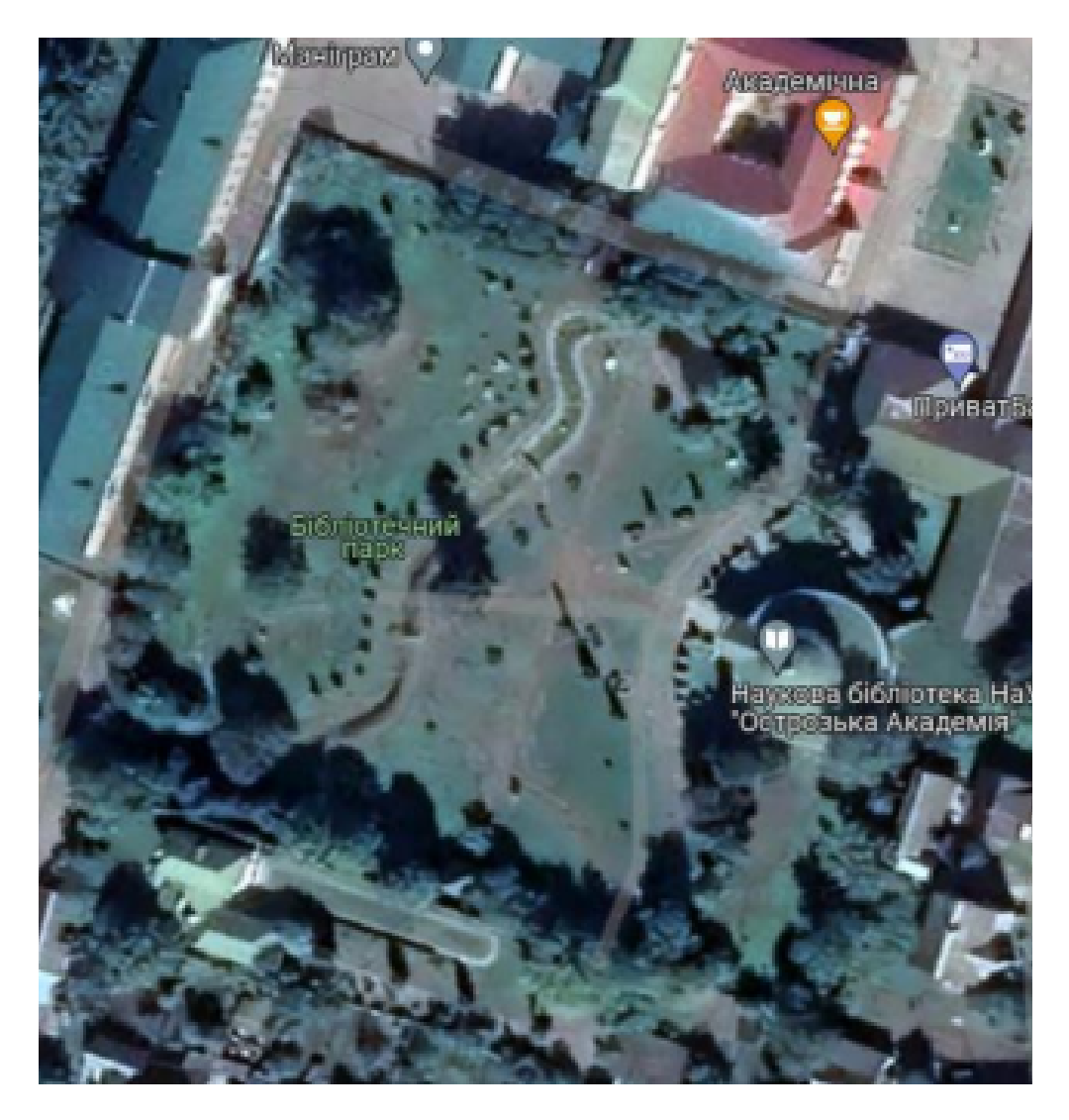

Рис. 2.6. Зовнішній вигляд парку з супутника Googlemaps *Джерело: Googlemaps.com*

Збір та аналіз план-схем, фото та відеоматеріалів, а також використання супутникових зображень стали ключовими етапами у створенні реалістичної та детальної 3D-моделі бібліотеки та парку. У процесі роботи були залучені різноманітні джерела інформації, що дозволило досягти високої точності та глибини моделювання, що є критично важливим для досягнення високої якості кінцевого продукту.

План-схеми, отримані з архівів та офіційних джерел, забезпечили базове уявлення про структуру будівлі та розташування основних елементів парку. Ці документи стали фундаментом для подальшої роботи, визначивши основні геометричні параметри об'єктів. Фото та відеоматеріали, зібрані під час експедицій та з доступних онлайн-ресурсів, доповнили план-схеми, надавши додаткову

інформацію про текстури, кольори та дрібні деталі, що створюють унікальний вигляд бібліотеки та парку.

Використання супутникових зображень дозволило отримати актуальні дані про загальний вигляд та ландшафт парку. Цей етап роботи був особливо важливим для точного відтворення рельєфу, рослинності та дорожньої мережі. Супутникові знімки надали широкомасштабну перспективу, допомогли врахувати всі зміни, що сталися в парку за останні роки, та інтегрувати ці зміни у модель.

Об'єднання всіх цих джерел інформації в єдину систему дозволило створити високоякісну 3D-модель, що максимально відповідає реальним об'єктам. Кожен етап роботи – від збору даних до їх аналізу та інтеграції у модель – був ретельно спланований та реалізований, що забезпечило точність та деталізацію кінцевого продукту. Завдяки цьому, 3D-модель не лише виглядає реалістично, але й є функціональною, дозволяючи використовувати її для різних цілей, від віртуальних екскурсій до навчальних програм.

Використання різноманітних джерел інформації також сприяло виявленню та виправленню можливих помилок на ранніх етапах роботи. Це значно підвищило ефективність процесу моделювання та знизило ризик необхідності переробок на фінальних стадіях проекту. Таким чином, поєднання план-схем, фото, відеоматеріалів та супутникових зображень стало основою успіху у створенні реалістичної та детальної 3D-моделі бібліотеки та парку.

#### <span id="page-25-0"></span>**2.4. Створення 3Д моделей в Blender**

#### **2.4.1. Початок моделювання**

#### **Мета роботи:** Створення основи проєкту

#### **Хід роботи:**

- 1. Створення стін бібліотеки;
- 2. Створення стін архівної будівлі;
- 3. Створення покрівлі.

Для початкового етапу моделювання ми взяли за основу план-схему, візуальні

дані з фото та форми, які видно на карті з супутника. Використовуючи ці дані, ми виконали основні форми об'єктів:

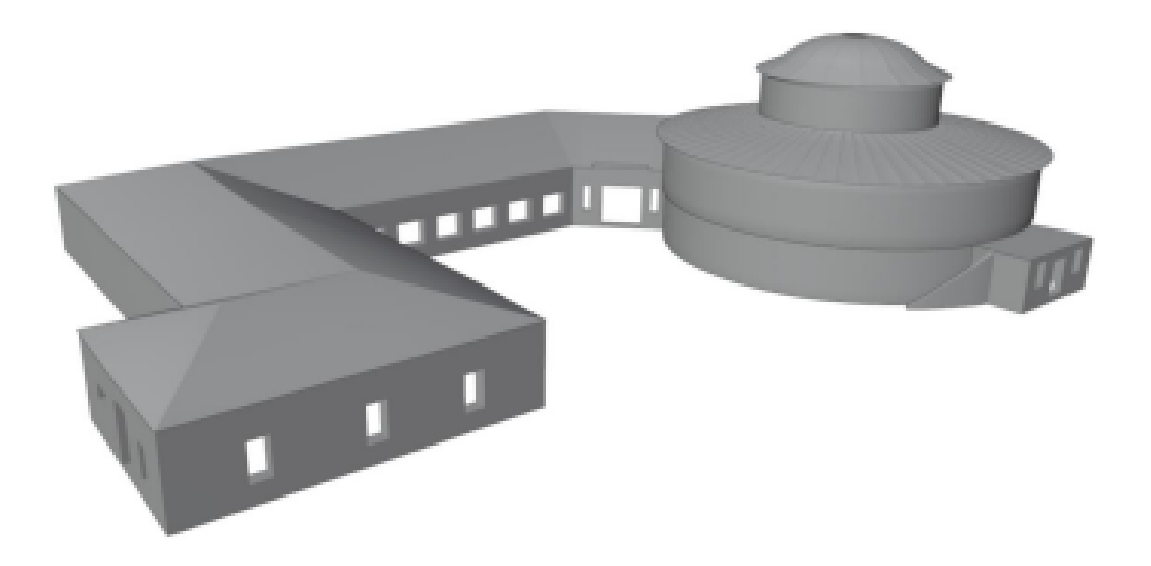

Рис. 2.7. Початковий стан моделі наукової бібліотеки НаУ ОА (вид з боку) *Джерело: Розробка автора*

Беручи за основу план-схему, візуальні дані з фото та форми, які видно на карті з супутника, ми використовували різноманітні інструменти та техніки в Blender для створення відповідних форм та деталей. Ось конкретний опис інструментів та прийомів:

Моделювання з форм: Використовували основні інструменти моделювання, такі як Extrude, Bevel, і Loop Cut для створення та формування базових геометричних об'єктів.

- Extrude дозволяє витягувати нові геометричні об'єкти з поверхні існуючих, що дозволяє створювати складніші форми на основі простих.
- Bevel додає згладжені краї та кути до об'єктів, що покращує їх вигляд та додає деталізацію.
- Loop Cut дозволяє додавати нові лінії до об'єктів, що дозволяє краще контролювати форму та деталізацію.

Скульптування: Використовували Sculpt Mode для деталізації та надання форм об'єктам, особливо в тих випадках, коли було потрібно надати органічність.

Скульптування дозволяє змінювати форму об'єктів, додаючи деталі та

складні поверхні, які важко створити за допомогою стандартних інструментів моделювання.

Boolean Operations: Використовували інструменти Boolean для об'єднання, віднімання та перетину об'єктів, особливо корисно при створенні складних форм.

• Boolean Operations дозволяють об'єднувати кілька об'єктів в один, вирізати частини одного об'єкта з іншого або знаходити перетин між ними, що є корисним для створення складних архітектурних елементів.

Модифікатори: Використовували Subdivision Surface для згладжування поверхонь, Mirror для симетричного моделювання, і Solidify для створення об'єму.

- Subdivision Surface модифікатор згладжує поверхні об'єктів, додаючи їм більш органічний вигляд.
- Mirror модифікатор дозволяє створювати симетричні об'єкти, зменшуючи час на моделювання однакових елементів з обох боків.
- Solidify модифікатор додає об'єм до поверхонь, роблячи їх більш реалістичними.

## <span id="page-27-0"></span>**2.4.2. Виведення доріжок парку**

**Мета роботи:** Створити реалістичні та детальні доріжки у парку, які відображають їх реальну структуру та форму.

## **Хід роботи:**

Підготовка базової форми доріжок:

- Використовували інструмент Path для створення кривих, які служать основою для доріжок.
- Path Tool дозволяє малювати криві, що точно відповідають бажаній траєкторії доріжок.

Точне налаштування форми кривих:

- Застосовували Bezier Curve для більш точного контролю над формою та напрямком кривих.
- Bezier Curve забезпечує плавні переходи та природні вигини, що ідеально

підходить для створення паркових доріжок.

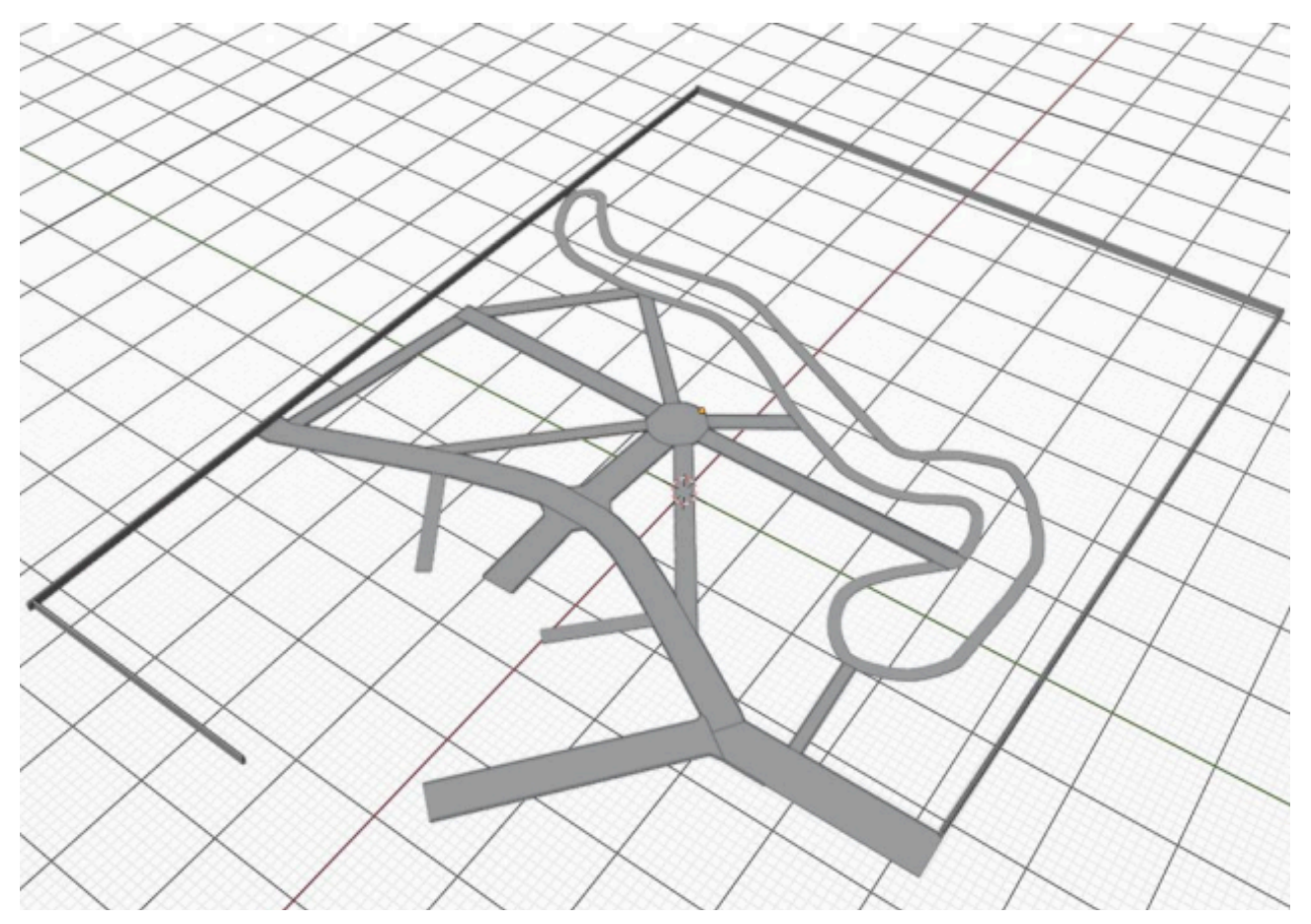

Рис. 2.8. Виведення доріжок парку та паркану наукової бібліотеки НаУ ОА *Джерело: Розробка автора*

Надання доріжкам об'єму:

- Використовували інструмент Extrude для витягування форми доріжок у тривимірному просторі.
- Extrude дозволяє додати доріжкам об'єм, перетворюючи їх з двовимірних ліній у тривимірні об'єкти.

Згладжування країв доріжок:

- Застосовували інструмент Bevel для згладжування країв доріжок, надаючи їм більш реалістичний вигляд.
- Bevel допомагає уникнути різких кутів і додає природні вигини до країв доріжок, що робить їх більш привабливими та реалістичними.

Використані інструменти та методи:

Path Tool:

● Призначення: Створення базової форми доріжок.

- Опис: Path Tool дозволяє створювати криві, які можна використовувати як основу для доріжок.
- Переваги: Легкість у використанні та можливість створення точних траєкторій.

Bezier Curve:

- Призначення: Точне налаштування форми доріжок.
- Опис: Bezier Curve забезпечує точний контроль над формою кривої, дозволяючи створювати гладкі та природні доріжки.
- Переваги: Плавні переходи та гнучкість у налаштуванні.

Extrude:

- Призначення: Надання доріжкам об'єму.
- Опис: Extrude дозволяє витягувати форму доріжок у тривимірному просторі, додаючи їм об'єм.
- Переваги: Можливість швидко створювати тривимірні об'єкти з двовимірних форм.

Bevel:

- Призначення: Згладжування країв доріжок.
- Опис: Bevel допомагає згладжувати краї доріжок, роблячи їх більш реалістичними та привабливими.
- Переваги: Створення гладких, природних країв без різких кутів.

Джерела даних:

Google Maps:

- Використовували зображення з супутника на платформі Google Maps для отримання точного плану та розташування доріжок у парку.
- Це джерело допомогло визначити оптимальні траєкторії та форму доріжок, а також зрозуміти їх взаємодію з іншими елементами паркового простору.

Sketchfab:

● Аналізували 3D-моделі та планування паркової зони, доступні на платформі Sketchfab.

● Використовували ці ресурси для отримання додаткових ідей та натхнення для створення реалістичних доріжок у нашій моделі.

Таким чином, використовуючи різноманітні інструменти та техніки моделювання в Blender, а також дані з Google Maps та Sketchfab, ми змогли створити детальні та реалістичні 3D-моделі екстер'єру бібліотеки та парку, що відображають їх реальний вигляд та структуру.

#### <span id="page-30-0"></span>**2.4.3. Вирізання віконних та дверних отворів**

**Мета роботи:** Виконати отвори за для подальшої деталізації об'єкту віконами та дверями.

#### **Хід роботи:**

Створення «Кубів», «Mesh» структур, які будуть слугувати свого роду об'єктами які вирізають отвір у моделі, та добавлення їх у одну колекцію, аби комфортніше було вирізати одночасно усіма об'єктами, а не окремо, вибираючи кожного:

- Спочатку створили базові форми у вигляді кубів, які служать як об'єкти для вирізання отворів.
- Ці куби були налаштовані відповідно до розмірів вікон та дверей, що плануються.
- Додавали усі ці куби до однієї колекції, що дозволяє зручно керувати ними одночасно.

Застосування модифікатору «Boolean» до стін, підключаючи колекцію з «Mesh» об'єктами потрібної форми для вирізання отворів:

- Використовували модифікатор Boolean для вирізання отворів.
- Підключили колекцію з «Mesh» об'єктами до модифікатора Boolean, застосовуючи їх до стін для створення необхідних отворів.
- Boolean модифікатор дозволив точно вирізати отвори у формі вікон та дверей з головної структури будівлі.

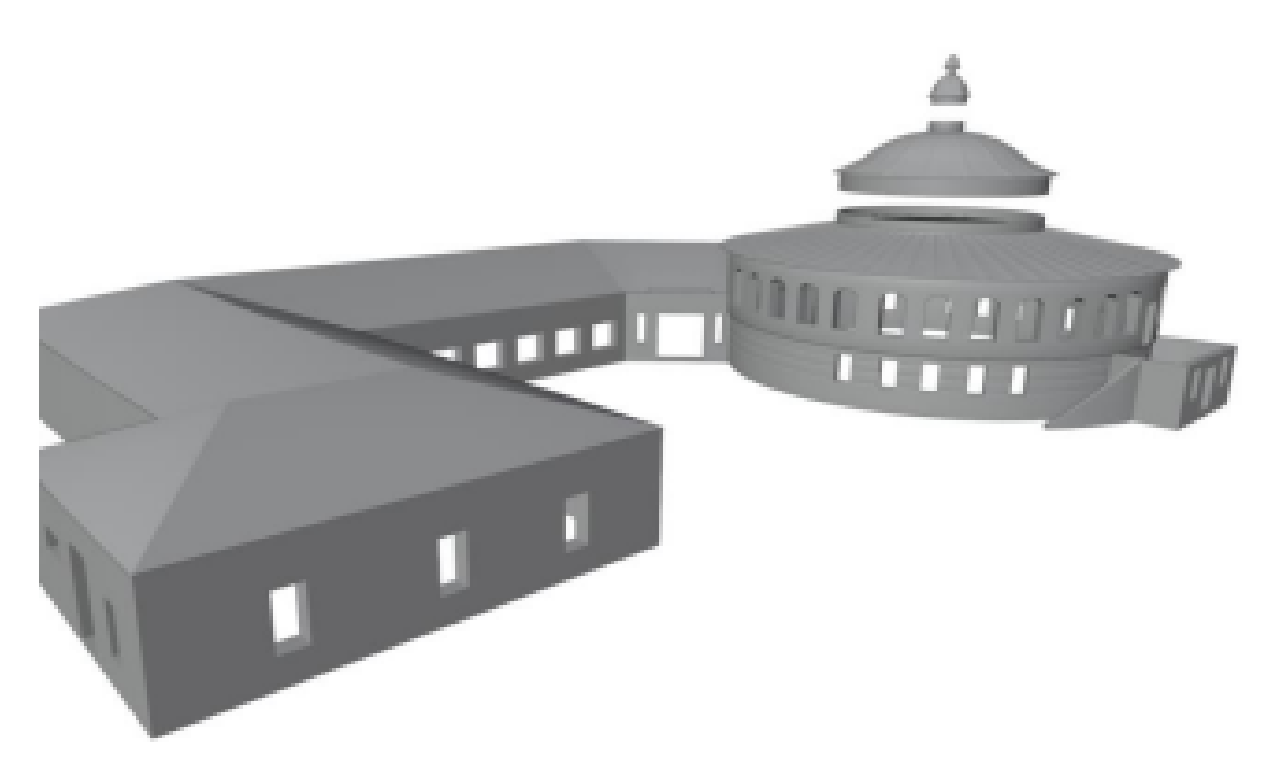

Рис. 2.9. Вид з вирізаними отворами наукової бібліотеки НаУ ОА *Джерело: Розробка автора*

Для вирізання отворів використовувались різноманітні техніки та інструменти в Blender з метою відтворення забудови з особливим акцентом на вирізані отвори. Ось опис кількох ключових елементів та методів:

Boolean Operations: Використовували операції Boolean для точного вирізання отворів у геометрії забудови. Це дозволило створити точні та різноманітні форми вирізаних отворів.

- Призначення: Точне вирізання отворів у геометрії будівлі.
- Опис: Boolean модифікатор дозволяє об'єднувати, віднімати та перетинати об'єкти, що забезпечує створення точних та різноманітних форм отворів.
- Переваги: Зручність і точність у створенні складних вирізів.

Моделювання та Extrude: Застосовували моделювання для створення вихідної форми будівлі та Extrude для надання їй тривимірності та об'єму.

- Призначення: Формування базової структури будівлі та додання об'єму.
- Опис: Спочатку створюється базова форма будівлі шляхом моделювання, після чого застосовується інструмент Extrude для надання їй тривимірності та об'єму.

● Переваги: Можливість швидко та ефективно створити тривимірні об'єкти з двовимірних форм.

Покроковий процес роботи:

Створення кубів для вирізання:

- Створили декілька кубів відповідного розміру для майбутніх вікон та дверей.
- Використовували точні вимірювання для забезпечення правильних пропорцій отворів.

Групування об'єктів у колекцію:

- Додавали всі куби до однієї колекції для зручного управління.
- Це дозволило застосовувати модифікатор Boolean до всієї групи одночасно, що спростило процес.

Застосування Boolean модифікатора:

- Підключили колекцію з кубами до модифікатора Boolean.
- Застосували модифікатор до стін будівлі, створюючи отвори для вікон та дверей.
- Використовували опцію «Difference» у Boolean модифікаторі для віднімання форм кубів з головної структури.

Перевірка та корекція отворів:

- Після застосування модифікатора перевірили якість та точність вирізаних отворів.
- У разі необхідності коригували розміри та позиції кубів для досягнення бажаного результату.

Додаткові інструменти та техніки:

Sculpt Mode:

● Використовували Sculpt Mode для додавання деталей та корекції форм, якщо це було необхідно.

● Це допомогло покращити вигляд та природність вирізаних отворів.

Subdivision Surface модифікатор:

• Застосовували модифікатор Subdivision Surface для згладження

поверхонь, де це було необхідно.

● Це забезпечило більш гладкі та реалістичні краї отворів.

Таким чином, завдяки використанню різноманітних інструментів та технік у Blender, ми змогли ефективно створити віконні та дверні отвори, що відповідають реальним архітектурним вимогам та надають моделі більш реалістичний та детальний вигляд.

#### <span id="page-33-0"></span>**2.4.4. Деталізація моделі, покрівлі, створення вікон та дверей**

**Мета роботи:** Створити моделі вікон та дверей, рельєфне оздоблення фасаду, деталізацію покрівлі та екстер'єру, щоб забезпечити реалістичний та детальний вигляд будівлі.

#### **Хід роботи:**

Створення вікон та дверей:

- Моделювання основної форми: Використовували базове моделювання для створення основних форм вікон та дверей.
- Використання Boolean Operations: Застосовували Boolean модифікатор для точного вирізання форм вікон та дверей у головній структурі будівлі.
- Додавання рамок: Використовували інструмент Extrude для створення рамок, надаючи вікнам та дверям тривимірний вигляд.
- Деталізація: Використовували Bevel для згладжування країв рамок, додаючи додаткові деталі, такі як ручки та обрамлення, що покращує їх вигляд та реалістичність.

Створення сходів, перил та колон:

- Моделювання сходів: Використовували базові інструменти моделювання для створення сходів, враховуючи правильні пропорції та геометрію.
- Додавання перил: Моделювали перила, використовуючи інструменти Extrude та Bevel для додання їм правильної форми та деталізації.
- Колони: Використовували інструменти моделювання та Bevel для створення колон, додаючи декоративні елементи для більшої

реалістичності.

Створення рельєфного оздоблення фасаду:

- Sculpt Mode для деталей: Використовували Sculpt Mode для створення рельєфних елементів на фасаді.
- Текстурування та UV Mapping: Застосовували текстури та матеріали для покращення вигляду фасаду, використовуючи UV Mapping для точного розміщення текстур.
- Subdivision Surface для згладжування: Використовували модифікатор Subdivision Surface для згладження поверхонь.

Деталізація покрівлі:

- Моделювання основної форми: Використовували Extrude для створення початкової форми покрівлі.
- Додавання підтримуючих об'єктів: Використовували підтримуючі об'єкти та петлі для додання покрівлі більш природного вигляду.
- Декоративні елементи та текстури: Додавали декоративні елементи та текстури для покращення вигляду покрівлі.

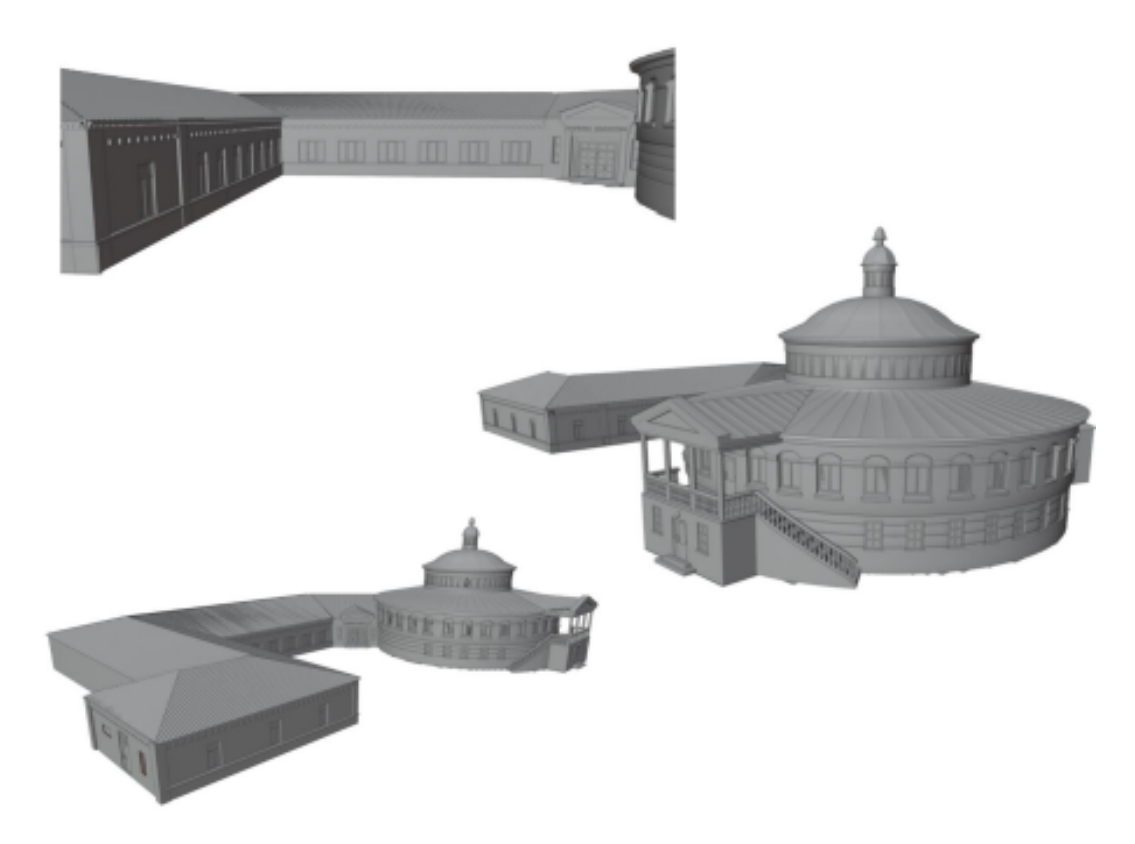

Рис. 2.10. Результат моделювання наукової бібліотеки НаУ ОА

#### *Джерело: Розробка автора*

Таким чином, завдяки використанню різноманітних інструментів та технік у Blender, ми змогли створити детальні та реалістичні моделі вікон, дверей, рельєфного оздоблення фасаду, покрівлі та інших елементів екстер'єру. Кожен з цих елементів був розроблений з урахуванням найсучасніших методів моделювання, що дозволило досягти високої точності та відповідності реальним архітектурним вимогам.

Вікна були змодельовані з урахуванням особливостей світловідбиття та прозорості, що забезпечило їх природний вигляд. Двері, у свою чергу, отримали детальну текстуру та рельєф, що дозволило відобразити різноманітні матеріали, з яких вони можуть бути виготовлені, від дерева до металу. Особлива увага була приділена рельєфному оздобленню фасаду, що дозволило передати складні архітектурні деталі, такі як карнизи, молдинги та інші декоративні елементи.

Покрівля будівлі була змодельована з урахуванням різних типів покриття, що відображає реалістичні матеріали, такі як черепиця, металочерепиця або бітумні матеріали. Це дозволило надати моделі більш завершеного та реалістичного вигляду, створивши ілюзію справжньої будівлі.

Крім того, використання Blender дозволило реалізувати складні геометричні форми та текстури, що забезпечило високу деталізацію всіх архітектурних елементів. Завдяки цьому, кінцевий результат відповідає високим стандартам якості та реалістичності, що робить модель будівлі не лише візуально привабливою, але й функціональною для подальшого використання в різних проектах.

Загалом, застосування різноманітних технік у Blender дозволило нам створити моделі, які не лише виглядають реалістично, але й повністю відповідають архітектурним вимогам. Це стало можливим завдяки комбінуванню різних інструментів та методів, таких як моделювання, текстурування та рендеринг, що разом забезпечили високий рівень деталізації та реалістичності. Таким чином, наш проект досягнув поставлених цілей, створивши якісну та детальну 3D-модель будівлі, яка може використовуватись як для віртуальних презентацій, так і для подальшого розвитку архітектурних проектів.

#### <span id="page-36-0"></span>**2.4.5. Створення та застосування матеріалів на модель**

**Мета роботи:** Затекстурувати модель, наближено до того як виглядає об'єкт у реальності.

#### **Хід роботи:**

Сканування «Hex» кольору з зібраних фото-матеріалів, за допомогою графічного редактора «Adobe Photoshop» через інструмент «піпетка», та вибір кольору для матеріалу.

Формування мінімальної візуальної рельєфності для матеріалу через «ноди», за для більшого реалістичного вигляду.

Нодова система у Blender - це потужний інструмент, що забезпечує графічне представлення взаємодії різних елементів (нодів), які визначають властивості матеріалів, текстур, освітлення та інших аспектів 3D-сцени. Ця система дозволяє творцям створювати складні матеріали та ефекти шляхом об'єднання різних компонентів через графічний інтерфейс.

Кожен нод у цій системі відповідає за конкретну функцію або операцію, таку як змішування кольорів, застосування текстур або модифікація геометрії об'єкта. Наприклад, ноди можуть керувати тим, як світло взаємодіє з поверхнею об'єкта, або як текстури накладаються на 3D-модель. Це дозволяє створювати матеріали з високим рівнем деталізації та реалістичності, використовуючи лише кілька простих кроків.

Однією з головних переваг нодової системи є її гнучкість та модульність. Художники можуть легко експериментувати з різними комбінаціями нодів, щоб досягти бажаного результату. Система підтримує налаштування параметрів у реальному часі, що дозволяє швидко бачити зміни і вносити корективи. Це робить процес створення матеріалів та ефектів більш інтерактивним і динамічним.

Крім того, нодова система у Blender інтегрована з іншими функціями програми, такими як фізичні симуляції, рендеринг і анімація. Це забезпечує єдиний робочий процес, де всі елементи проекту можуть бути пов'язані та керовані з одного інтерфейсу. Завдяки цьому користувачі можуть створювати комплексні сцени, використовуючи різноманітні джерела даних та технології.

Наприклад, нодові матеріали можуть бути використані для створення складних шейдерів, які імітують реалістичні поверхні, такі як метал, скло або вода. За допомогою нодів також можна створювати процедурні текстури, які автоматично оновлюються при зміні геометрії об'єкта, що знижує потребу в ручному редагуванні.

Таким чином, нодова система у Blender є незамінним інструментом для професійних 3D-художників та дизайнерів, які прагнуть досягти високого рівня деталізації та реалістичності у своїх роботах. Вона дозволяє оптимізувати робочий процес, роблячи його більш інтуїтивним та ефективним, а також відкриває нові можливості для творчого самовираження.

В цілому, нодова система у Blender є потужним та гнучким інструментом, який значно розширює можливості створення 3D-контенту. Її використання дозволяє досягати високої якості та реалізму в 3D-сценах, забезпечуючи водночас ефективний та інтуїтивний робочий процес.

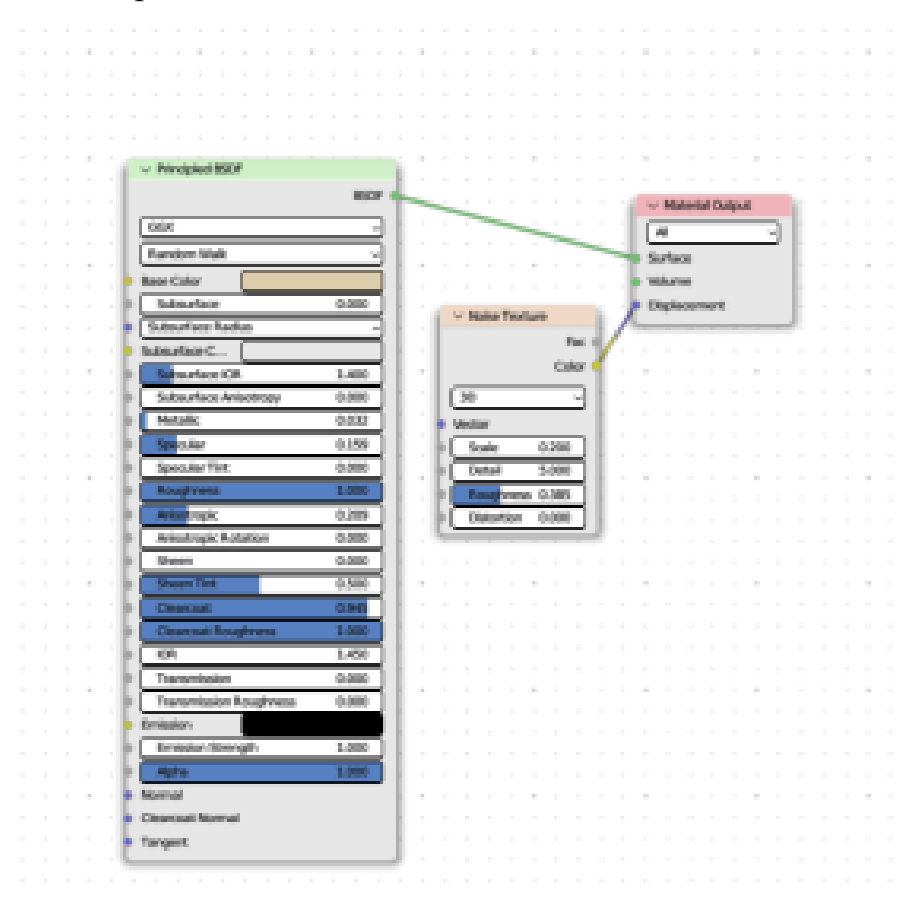

Рис. 2.11. Вигляд нодової системи матеріалу штукатурки тілесного кольору *Джерело: Розробка автора*

Приклад матеріалу: (Рис. 2.11.) Матеріал штукатурки тілесного кольору Створення базового матеріалу:

• Спочатку створив новий матеріал із загальними властивостями, такими як колір та глянцевість.

• Додавання Shader-вузлів: Використовував Shader-вузли, такі як Diffuse BSDF та Glossy BSDF для визначення основного коліру та блиску штукатурки.

Створення нод для текстури:

• Додав UV Map та Texture Coordinate вузли для коректного мапування текстури на модель.

• Використовував Noise Texture для створення випадкових малих деталей, що імітують текстуру штукатурки.

Міксування Shader-вузлів:

 $\bullet$  Використовував Mix Shader, щоб об'єднати Diffuse та Glossy BSDF в один матеріал з певним відсотком блиску.

Adjustment вузли для більшого контролю:

• Використовував Brightness/Contrast або Hue/Saturation вузли для тонкої настройки яскравості, контрасту та насиченості матеріалу.

Використання Bump/Normal Map:

• Використовував Bump або Normal Мар вузли для створення відчуття текстурної глибини та нерівності на поверхні штукатурки.

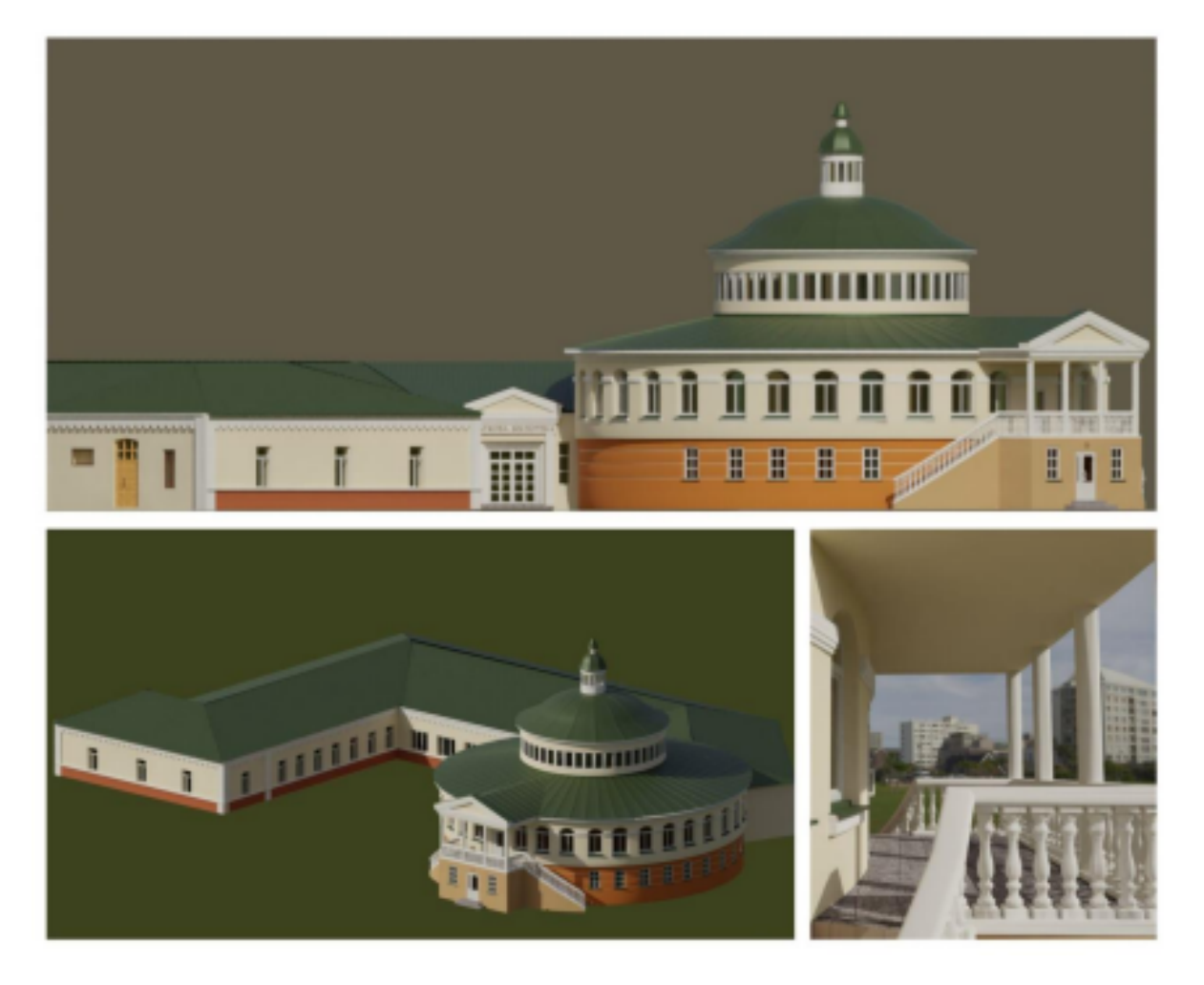

Рис. 2.12. Демонстрація матеріалів на готовій моделі наукової бібліотеки НаУ ОА *Джерело: Розробка автора*

# <span id="page-39-0"></span>**2.4.6. Імпортування готової моделі у середовище розробки Unreal Engine 5, та додавання ландшафту, рослинності та оточення.**

**Мета роботи:** Імпортування готової 3D-моделі у середовище розробки Unreal Engine 5 та подальше створення ландшафту, рослинності та оточення для створення реалістичного віртуального середовища.

## **Хід роботи:**

Аналіз геометрії та структури 3D-моделі: Проведення ретельного аналізу геометричних характеристик та загальної структури готової 3D-моделі для визначення її сумісності та оптимальних параметрів імпорту в середовище розробки Unreal Engine 5.

Оптимізація параметрів імпорту в Unreal Engine 5: Налаштування оптимальних параметрів імпорту, таких як формат файлу, масштабування, текстурні налаштування та робота з матеріалами, для забезпечення ефективного внесення готової моделі у віртуальне середовище Unreal Engine 5.

Креативне додавання ландшафтних елементів та рослинності: Використання інструментів Unreal Engine 5 для творчого впровадження ландшафтних деталей, рослинності та інших атрибутів, спрямованих на збагачення віртуального оточення та досягнення високого ступеня реалістичності у створеному віртуальному середовищі.

Імпорт готової 3D-моделі у середовище Unreal Engine 5: Збережені у форматі FBX за допомогою Blender 3D-моделі екстер'єру академічної бібліотеки та бібліотечного парку були успішно інтегровані у проект Unreal Engine 5. Під час експортування цих моделей у відповідні папки проекту, ми враховували не лише їх геометрію та текстури, але й вирівнювали та підганяли одну до одної, щоб забезпечити єдність стилістики та гармонійний вигляд віртуального середовища. Цей етап включав у себе аналіз та виправлення можливих проблем з масштабуванням та розташуванням моделей для досягнення правильних пропорцій та оптимального розміщення в просторі.

Оптимізація продуктивності: Після імпорту моделей в Unreal Engine 5 важливо провести оптимізацію для забезпечення високої продуктивності та ефективності роботи проекту. Це включає в себе оптимізацію полігонів, використання рівнів деталізації для об'єктів у віддаленому полі, оптимізацію текстур та матеріалів, а також використання технік, таких як інстансинг, для оптимізації обробки об'єктів у великих сценах. Оптимізація допоможе забезпечити плавну роботу проекту та знизити навантаження на обчислювальні ресурси, що може бути критичним для реалістичного відображення та інтерактивності віртуального середовища.

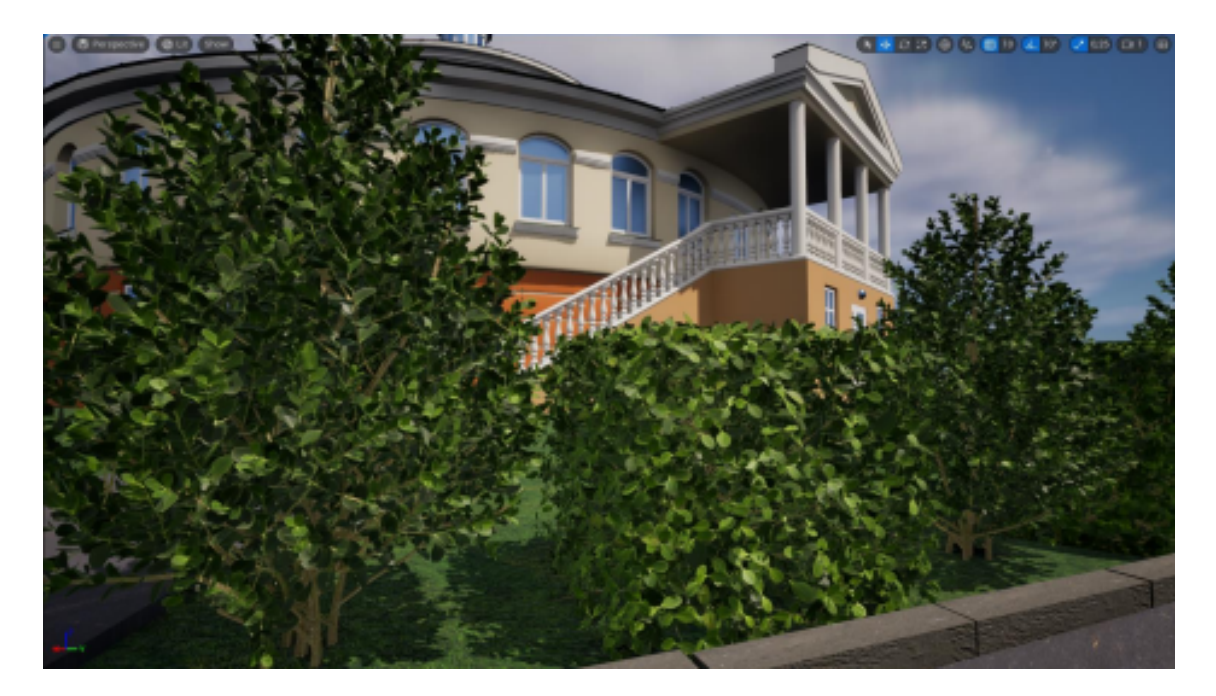

Рис. 2.13. Демонстрація рослинності парку наукової бібліотеки НаУ ОА *Джерело: Розробка автора*

Цей етап включав у себе імпорт готових моделей академічної бібліотеки та бібліотечного парку, розміщення їх у віртуальному просторі та відповідне масштабування для досягнення правильних пропорцій. Далі, використовуючи можливості Unreal Engine 5, проводилось додавання різноманітних елементів ландшафту, рослинності та інших атрибутів, які сприяли створенню реалістичного та привабливого віртуального середовища.

Деякі з проблем, які можуть виникнути під час імпорту моделей у середовище Unreal Engine 5, включають:

Неправильні нормалі: Нормалі визначають напрямок поверхні моделі і впливають на те, як світло взаємодіє з поверхнею. Неправильне імпортування нормалей може призвести до різких змін у вигляді текстури або навіть до артефактів на поверхні моделі.

Проблеми з текстурами: Під час імпорту моделі можуть виникати проблеми з текстурами, такі як неправильне відображення або відсутність текстур. Це може бути пов'язано з неправильними шляхами до текстурних файлів або зі змінами формату під час імпорту.

Недоліки у нодовій структурі: На деяких етапах імпорту моделі можуть виникати проблеми з нодовою структурою, особливо якщо вона складна або містить

велику кількість матеріалів. Неправильне розпізнавання матеріалів або їх налаштування може вплинути на відображення текстур та інших атрибутів моделі в середовищі Unreal Engine 5.

Проблеми з масштабуванням: При імпорту моделі у середовище Unreal Engine 5 можуть виникати проблеми з масштабуванням, що може призвести до неправильного відображення розмірів об'єктів у віртуальному просторі.

Враховуючи ці можливі проблеми, важливо ретельно перевіряти моделі після їх імпорту та вносити необхідні корективи для забезпечення правильного відображення та функціонування у віртуальному середовищі.

## <span id="page-42-0"></span>**2.5. Інтерактивна частина створення НаУ ОА(екстер'єр академічної бібліотеки та бібліотечного парку) в Unreal Engine 5**

#### <span id="page-42-1"></span>**2.5.1. Створення звуків оточення (Ембіент)**

#### **Мета роботи:**

Створення реалістичного звукового оточення екстер'єру академічної бібліотеки та бібліотечного парку

#### **Хід роботи:**

Вибір та інтеграція музичного асету: Початковим етапом роботи було визначення потрібних звукових ефектів, які допоможуть створити атмосферу навколишнього середовища бібліотеки та парку. Після цього ми провели пошук відповідних аудіозаписів на різних платформах, таких як YouTube та аудіобібліотеки. Обрали високоякісні аудіозаписи звуків природи, таких як шум листя під ногами, легкий вітер, спів пташок та шепіт води.

Імпорт: Імпорт аудіозаписів у середовище розробки Unreal Engine 5 був безпроблемним завдяки простому процесу. Після вибору відповідних аудіофайлів ми просто перетягнули їх у Viewport. Unreal Engine 5 має зручний інтерфейс, що спрощує цей процес для користувача.

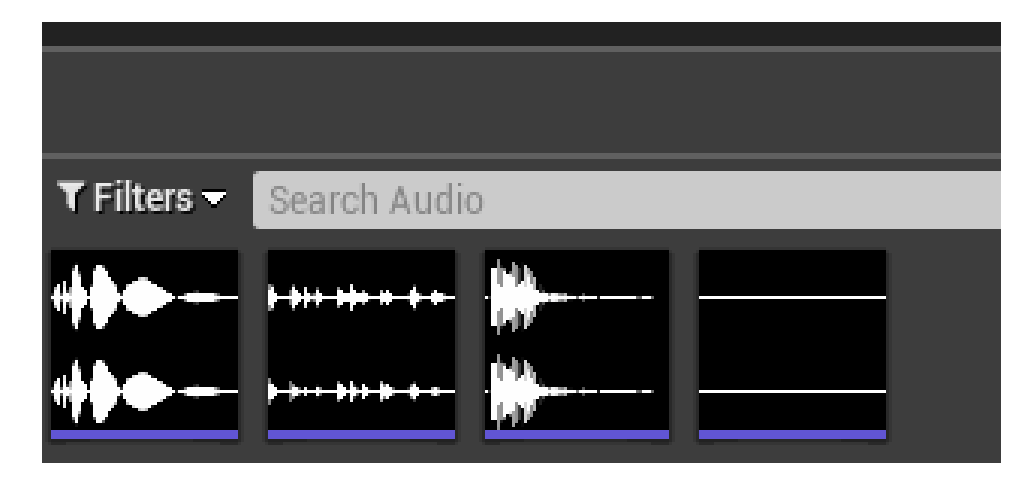

Рис. 2.14. Імпортовані звукові файли в середовищі розробки UE5 *Джерело: Розробка автора*

Налаштування: Після імпорту аудіозаписів ми виконали ряд налаштувань для досягнення бажаного результату. Одним із ключових кроків було налаштування опції "Looping" у редакторі параметрів Sound Wave, щоб забезпечити безперервне відтворення музики в циклі. Також ми врахували інші аспекти, такі як гучність та інші аудіопараметри, для досягнення оптимального звукового досвіду.

| <b>Details</b><br>×        |              |  |  |  |
|----------------------------|--------------|--|--|--|
|                            | 0            |  |  |  |
| Search                     |              |  |  |  |
| ▲ Compression              |              |  |  |  |
| <b>Compression Quality</b> | 40<br>$\sim$ |  |  |  |
| ▲ Sound Wave               |              |  |  |  |
| Looping                    | כי           |  |  |  |

Рис. 2.15. Зациклення звуку в середовищі розробки UE5

## *Джерело: Розробка автора*

Тестування та налаштування: Після імпорту та налаштування звуків ми провели тестування, щоб переконатися в їх коректній роботі та оптимальних параметрах. Ми налаштували гучність та інші параметри, щоб досягнути найвищого рівня занурення та реалізму. Додатково, ми перевірили звукові ефекти на різних пристроях та в різних умовах, щоб переконатися в їхній універсальності.

Проблеми та вирішення: У роботі зі звуком можуть виникати деякі проблеми, такі як неправильне підганяння гучності, некоректне зациклення аудіозаписів або

проблеми з інтеграцією звукових асетів у проект. Для вирішення цих проблем важливо використовувати інструменти Unreal Engine 5 для точної настройки параметрів звуків та їх інтеграції в проект. Також можна звертатися до додаткових джерел звукових ефектів або використовувати власні записи для створення унікального звукового оточення.

Авторські права та комерціалізація: У випадку комерціалізації проекту важливо враховувати питання авторських прав на використані звукові ефекти. Рекомендується використовувати лише ліцензовані аудіозаписи або матеріали з вільними ліцензіями, щоб уникнути проблем з порушенням авторських прав у майбутньому. Також варто вивчити можливості ліцензування та придбання прав на використання звукових ефектів для комерційного використання у ваших проектах.

#### <span id="page-44-0"></span>**2.5.2. Можливість сидіти за персонажа**

**Мета роботи:** Можливість створення інтерактивного середовища, де гравець може взаємодіяти з лавочкою та сісти на неї для отримання більшої іммерсії та сприятливого досвіду гри.

#### **Хід роботи:**

Реалізація механіки сидіння: Для інтерактивної взаємодії гравця з лавочкою ми використовували систему Blueprints в Unreal Engine, що дозволяє створювати логіку та взаємодію без необхідності програмування на C++.

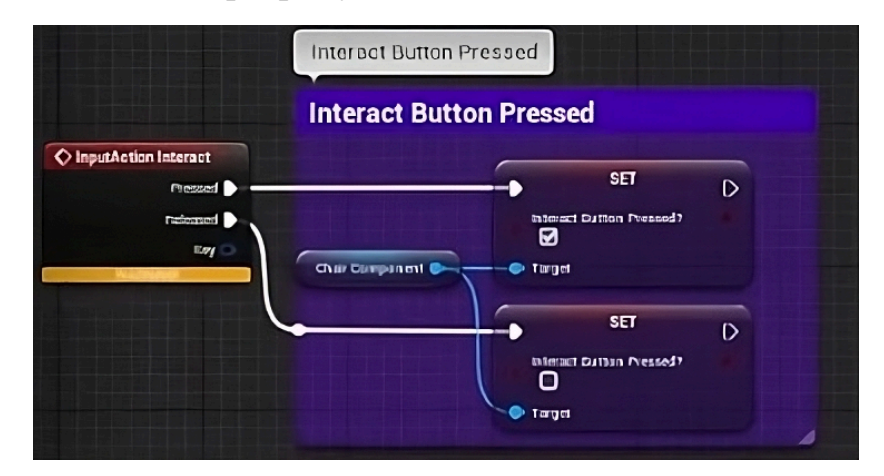

Рис. 2.16. Система Blueprints в середовищі розробки UE5 *Джерело: Розробка автора*

Для реалізації цієї механіки використовувалася потужна система Blueprints в Unreal Engine. Вона є візуальним інтерфейсом, який дозволяє розробникам створювати складні інтерактивні системи, не залежно від їх досвіду у програмуванні. Однією з головних переваг Blueprints є те, що вона не потребує програмування на мові C++, що робить розробку доступнішою для більш широкого кола користувачів, включаючи дизайнерів, художників та інших фахівців.

Інтерфейс Blueprints включає набір вузлів та блоків, які можна з'єднувати між собою для створення логіки гри. Розробники можуть створювати різноманітні події, дії та умови, що відповідають конкретним інтеракціям гравця з об'єктами у грі. Це дозволяє реалізувати складні механіки без потреби писати код.

Використання Blueprints дозволяє зосередитися на творчості та дизайні гри, замість того, щоб витрачати час на програмування та налагодження коду. Крім того, це дозволяє зменшити час розробки та спростити процес внесення змін у гру під час її розвитку.

Детекція гравця та лавочки: У рамках системи Blueprints була розроблена комплексна система детекції та взаємодії, яка реагує на наближення гравця до лавочки. Для цього було створено спеціальний тригер, що активується, коли гравець знаходиться у певній зоні поруч з лавочкою. Цей тригер використовується для початку механіки сидіння.

Під час наближення гравця до лавочки, спрацьовує механізм взаємодії, який запускається автоматично, використовуючи логіку, створену в системі Blueprints. Ця логіка включає в себе перевірку відстані між гравцем та лавочкою, а також перевірку наявності взаємодійного об'єкта (bench\_component). Якщо обидва умови виконуються, відбувається активація події сидіння.

Під час виконання цієї події, гравець "приєднується" до лавочки, змінюючи свою позицію в просторі таким чином, щоб він знаходився у режимі сидіння. Ця взаємодія реалізується через відповідні вузли та блоки в системі Blueprints, що контролюють переміщення гравця та анімацію його переходу в стан сидіння.

Такий підхід дозволяє точно контролювати взаємодію гравця з об'єктами у грі, забезпечуючи при цьому плавність та реалізм. Використання системи Blueprints спрощує процес програмування та налагодження цих взаємодій, роблячи їх доступними для широкого кола розробників без глибоких знань у програмуванні.

Взаємодія гравця з лавочкою: Після активації триггера, який реагує на наближення гравця до лавочки, відбувається можливість взаємодії з нею. Це досягається за допомогою встановленої кнопки або комбінації клавіш, які гравець може натискати для ініціювання механіки сидіння. Наприклад, встановлена клавіша "E" на клавіатурі може служити для цього.

Коли гравець натискає встановлену кнопку наближення до лавочки, система спрацьовує, і механіка сидіння активується. Це запускає процес, під час якого гравець "приєднується" до лавочки, змінюючи свою позицію в просторі для відтворення стану сидіння.

Встановлення такої кнопки для взаємодії дозволяє гравцям контролювати свої дії в грі та активувати певні ігрові механіки відповідно до контексту ситуації. Це створює більш глибокий та іммерсивний геймплей, дозволяючи гравцям взаємодіяти з оточуючим світом ігри більш природно та інтуїтивно.

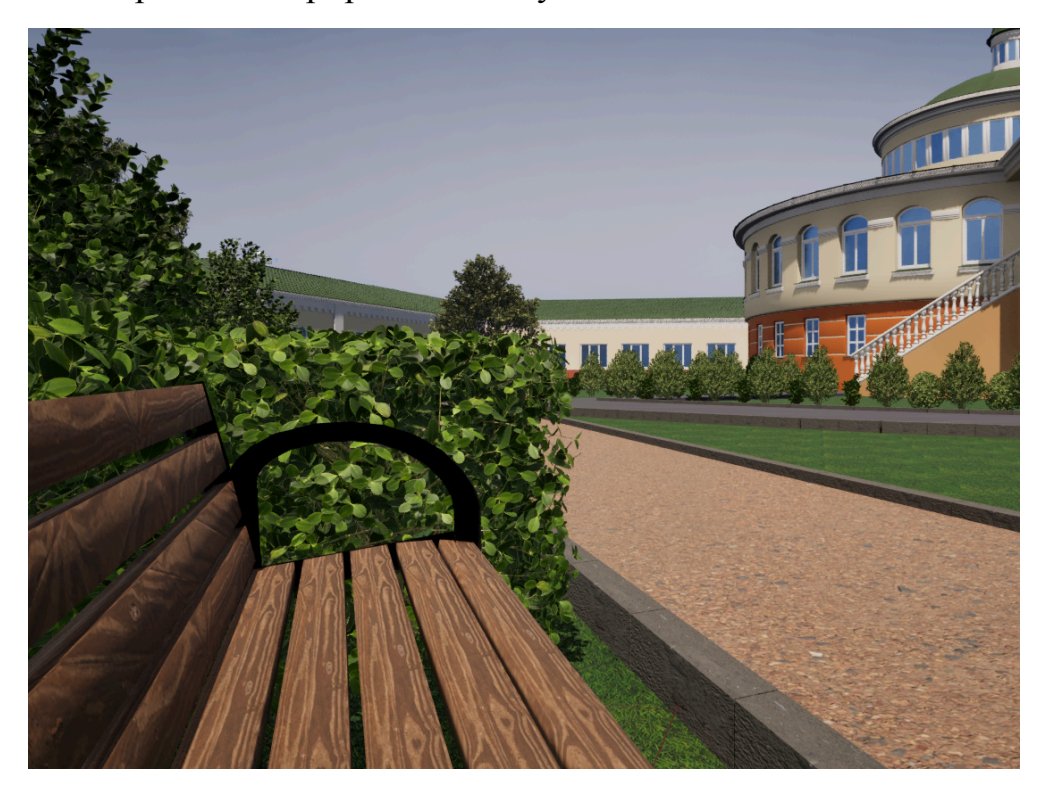

Рис. 2.17. Вид з лавочки посеред парку наукової бібліотеки НаУ ОА *Джерело: Розробка автора*

Після активації механіки сидіння камера автоматично змінює свою позицію, щоб гравець міг краще оглядати оточення з точки зору особи, яка сидить на лавочці.

Перехід камери: Щоб забезпечити оптимальний кут огляду, після активації механіки сидіння камера автоматично змінює свою позицію. Це дозволяє гравцю краще оглядати оточення з точки зору особи, яка сидить на лавочці.

Під час перехіду камери, система змінює позицію та орієнтацію камери таким чином, щоб гравець міг бачити навколишні об'єкти з відповідного кута. Це допомагає підвищити занурення гравця в ігровий світ та забезпечує більш реалістичний вигляд і відчуття.

Унікальний кут огляду, який надається під час сидіння на лавочці, може допомогти гравцю краще досліджувати оточуючий світ і відчувати себе частиною гри. Це також дозволяє гравцям краще сприймати деталі оточення та отримувати задоволення від взаємодії з віртуальним середовищем.

Можливості та проблеми:

- Анімація та камери: Unreal Engine 5 має потужні інструменти для роботи з анімацією та камерами, що дозволяє створювати реалістичні та динамічні інтерактивні сцени.
- $\bullet$  Фізичне моделювання: Графічний движок Unreal Engine 5 підтримує фізичне моделювання, що дозволяє створювати реалістичні рухи та взаємодію об'єктів у середовищі.
- Оптимізація: При створенні складних інтерактивних середовищ можуть виникати проблеми з оптимізацією продуктивності гри, особливо на менш потужних пристроях.
- Колізії та взаємодія об'єктів: Неправильна настройка колізій може призвести до непередбачуваної взаємодії об'єктів у середовищі, що може порушити іммерсію гравця.
- Управління камерою: Налаштування камери для оптимального огляду може бути складним завданням, особливо при створенні інтерактивних сцен зі змінним кутом огляду.

#### <span id="page-48-0"></span>**2.5.3. Створення мобільного транспорту**

**Мета роботи:** Створення реалістичного мобільного транспортного засобу для переміщення гравця від першої особи по віртуальному парку бібліотеки НаУ ОА.

#### **Хід роботи:**

Налаштування плагіну Chaos Vehicles є важливим кроком перед початком роботи зі створенням транспортного засобу. Після активації плагіну ChaosVehiclesPlugin1 в меню Налаштування > Плагіни, він стає доступним у середовищі Unreal Engine 5. Активація цього плагіну дозволяє використовувати вбудовані можливості системи Chaos Vehicles, яка надає потужні інструменти для створення реалістичних транспортних засобів у віртуальному середовищі.

Крім того, після активації плагіну, можливо буде необхідно встановити додаткові налаштування чи залежності, які можуть бути потрібні для коректної роботи системи Chaos Vehicles. Це може включати встановлення додаткових компонентів або інтеграцію з іншими плагінами чи інструментами в Unreal Engine 5.

Отже, налаштування плагіну Chaos Vehicles є першим кроком у процесі створення реалістичного транспортного засобу, і правильне його виконання дозволяє забезпечити ефективну та продуктивну роботу з системою Chaos Vehicles у віртуальному середовищі Unreal Engine 5.

Створення транспортного засобу з використанням Chaos Vehicle в Unreal Engine 5 відкриває широкі можливості для реалістичного моделювання рухомих об'єктів у віртуальному середовищі. Під час цього процесу важливо не лише розробити зовнішній вигляд транспортного засобу, але й налаштувати його фізичні параметри так, щоб вони відповідали реальним фізичним законам. Ось деякі ключові етапи цього процесу:

- Налаштування коліс та підвіски: Один з перших кроків це встановлення параметрів для коліс і підвіски транспортного засобу. Це включає в себе налаштування типу коліс, їх діаметру, текстури, а також визначення характеристик підвіски, таких як жорсткість та амортизація.
- Налаштування гальм: Для забезпечення реалістичної поведінки транспортного засобу важливо налаштувати гальма. Це може включати в

себе налаштування сили гальмування, взаємодію з різними типами поверхонь та інші параметри, які впливають на зупинку транспортного засобу.

Визначення параметрів транспортного засобу: Після встановлення основних елементів транспортного засобу, необхідно визначити його фізичні параметри, такі як маса, центр мас та інерційність. Ці параметри впливають на поведінку транспортного засобу під час руху та взаємодії з оточуючим середовищем.

Створення транспортного засобу з використанням Chaos Vehicle - це складний процес, який вимагає уваги до деталей та ретельної настройки фізичних параметрів для досягнення бажаної поведінки транспортного засобу відповідно до реалістичних фізичних законів.

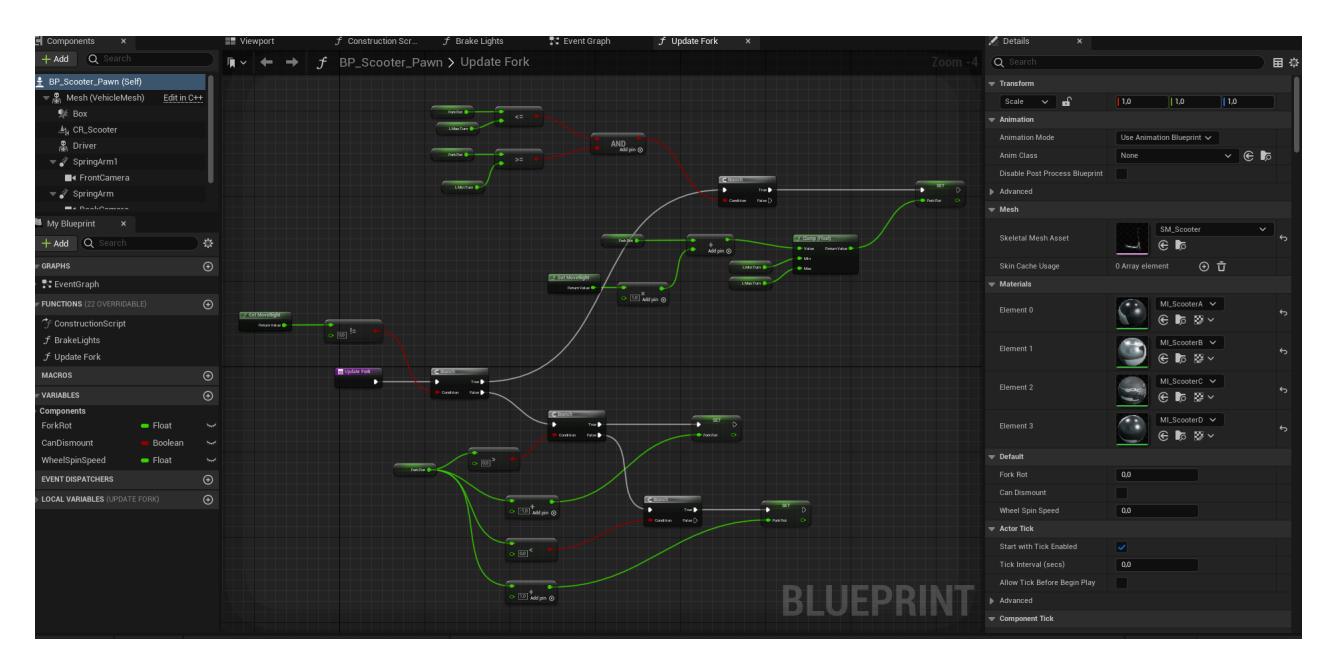

Рис. 2.18. Blueprint електро-самокату в середовищі розробки UE5 *Джерело: Розробка автора*

Після імпортування моделі транспортного засобу до Unreal Engine 5 необхідно створити фізичний актив, щоб задати реальні фізичні параметри транспортного засобу та забезпечити відповідну взаємодію з навколишнім середовищем. Ось деякі ключові кроки цього процесу:

- Створення фізичного активу: Після імпортування моделі транспортного засобу необхідно створити фізичний актив для цієї моделі. Це можна зробити шляхом вибору моделі у Content Browser та створення нового фізичного активу для неї.
- Налаштування фізичних властивостей: Після створення фізичного активу необхідно налаштувати його фізичні властивості. Це включає в себе встановлення маси транспортного засобу, налаштування коефіцієнту тертя та сили опору повітря, а також інші параметри, які впливають на його рух та поведінку.
- Тестування та налаштування: Після налаштування фізичних властивостей транспортного засобу необхідно провести тестування його руху в грі та взаємодії з оточуючим середовищем. Під час тестування можуть виявитися недоліки або несправності, які потрібно виправити, а також можуть знадобитися додаткові налаштування для досягнення бажаного результату.

Створення фізичного активу для моделі транспортного засобу - це важливий крок у процесі розробки, який дозволяє задати реальні фізичні властивості транспортного засобу та забезпечити відповідну поведінку в грі.

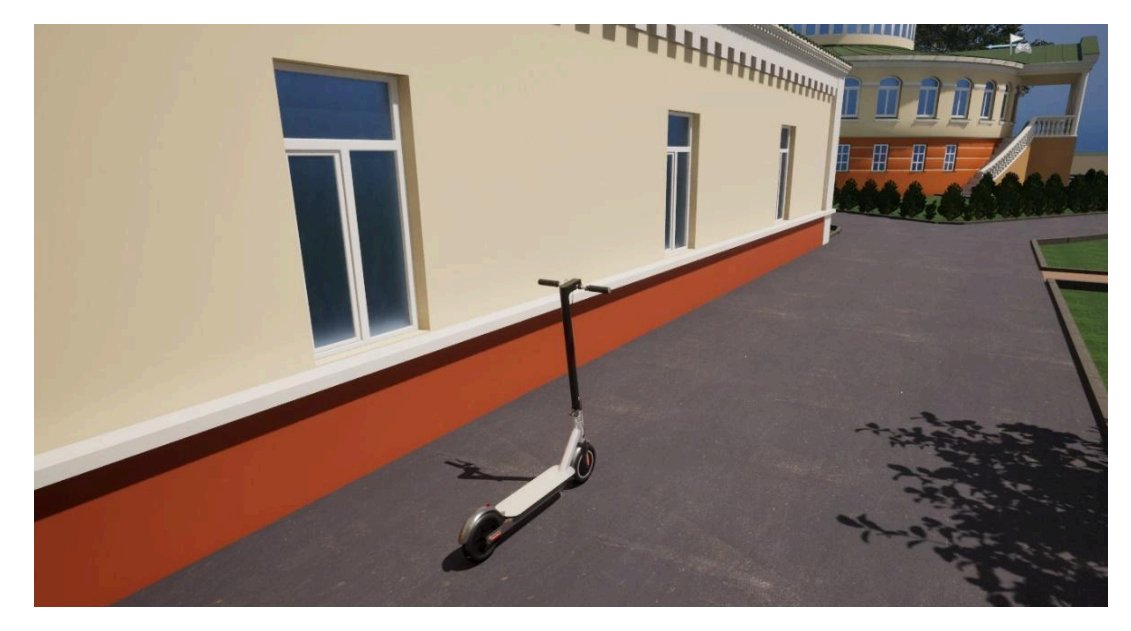

Рис. 2.19. Вигляд транспортного засобу території парку наукової бібліотеки НаУ ОА

*Джерело: Розробка автора*

Створення анімації та керування транспортним засобом: Після створення моделі та фізичного активу транспортного засобу, була розроблена анімація для обертання та керування колесами. Для цього було створено Animation Blueprint, який містить вузли управління колесами. Це дозволяє реалістично відтворити рух коліс під час руху транспортного засобу. Ось кілька додаткових кроків у цьому процесі:

- Створення Animation Blueprint: Після створення моделі та фізичного активу транспортного засобу необхідно створити Animation Blueprint для керування анімацією та рухом транспортного засобу. У цьому Blueprint можна налаштувати різні анімаційні параметри, такі як швидкість обертання коліс, кут нахилу керма та інші.
- Встановлення вузлів керування колесами: У Animation Blueprint необхідно створити вузли керування колесами, які будуть реагувати на дії гравця та забезпечувати відповідну анімацію руху коліс. Ці вузли можуть включати в себе логіку обертання коліс при руху вперед або назад, а також відхилення керма при повороті.
- Тестування та налаштування: Після створення Animation Blueprint та встановлення вузлів керування колесами необхідно провести тестування анімації та керування транспортним засобом в грі. Під час тестування можна виявити недоліки або несправності, які потрібно виправити, а також можуть знадобитися додаткові налаштування для досягнення бажаного результату.

Створення анімацій та встановлення управління колесами дозволяє не лише створити ефект реалістичного руху транспортного засобу, а й надає гравцю можливість керувати цим рухом, покращуючи загальний досвід гри.

| Edit<br>File<br>Asset<br>View<br>Debug<br>Window                                                                                                    | Tools<br>Help             |              |             | Ω<br>$\times$                     |  |  |  |  |
|----------------------------------------------------------------------------------------------------|---------------------------|--------------|-------------|-----------------------------------|--|--|--|--|
| ÷<br>BP_Scooter_Pawn<br>$\circledcirc$                                                                                                    | BP_Scooter_WheelsFront ×  |              |             | Parent class: Chaos Vehicle Wheel |  |  |  |  |
| $\bullet$ Compile $\vdots$<br>$\blacksquare$ Diff $\vee$                                                                                                    |                           |              |             |                                   |  |  |  |  |
| ĪŌ                                                                                                    |                           |              |             |                                   |  |  |  |  |
| NOTE: This is a data only blueprint, so only the default values are shown. It does not have any script or variables. If you want to add some,<br>Open Full Blueprint Editor |                           |              |             |                                   |  |  |  |  |
| Q Search                                                                                                    |                           |              |             | 畐<br>尊                            |  |  |  |  |
|                                                                                                    | Cylinder                  | $\checkmark$ |             |                                   |  |  |  |  |
| <b>Collision Mesh</b>                                                                                                    | $\odot$<br>$\blacksquare$ |              |             |                                   |  |  |  |  |
| $\blacktriangledown$ Wheel                                                                                                    |                           |              |             |                                   |  |  |  |  |
| Axle Type                                                                                                    | Front<br>$\check{~}$      |              |             | $\overline{a}$                    |  |  |  |  |
| <b>D</b> Offset                                                                                                    | 0.0                       | 0.0          | 0.0         |                                   |  |  |  |  |
| <b>Wheel Radius</b>                                                                                                    | 7.0                       |              |             | ↔                                 |  |  |  |  |
| Wheel Width                                                                                                    | 10.0                      |              |             | $\overline{a}$                    |  |  |  |  |
| <b>Wheel Mass</b>                                                                                                    | 20.0                      |              |             |                                   |  |  |  |  |
| <b>Cornering Stiffness</b>                                                                                                    | 1000,0                    |              |             |                                   |  |  |  |  |
| <b>Friction Force Multiplier</b>                                                                                                    | 5,0                       |              |             | €                                 |  |  |  |  |
| Side Slip Modifier                                                                                                    | 1.0                       |              |             |                                   |  |  |  |  |
| Slip Threshold                                                                                                    | 20,0                      |              |             |                                   |  |  |  |  |
| Skid Threshold                                                                                                    | 20.0                      |              |             |                                   |  |  |  |  |
| Affected by Brake                                                                                                    | ᢦ                         |              |             |                                   |  |  |  |  |
| Affected by Handbrake                                                                                                    |                           |              |             |                                   |  |  |  |  |
| Affected by Engine                                                                                                    | ш                         |              |             |                                   |  |  |  |  |
| ABSEnabled                                                                                                    |                           |              |             |                                   |  |  |  |  |
| <b>Traction Control Enabled</b>                                                                                                    | n.                        |              |             |                                   |  |  |  |  |
| Max Wheelspin Rotation                                                                                                    | 30.0                      |              |             |                                   |  |  |  |  |
| External Torque Combine Method                                                                                                    | None<br>$\check{ }$       |              |             |                                   |  |  |  |  |
| Public View                                                                                                    |                           |              |             |                                   |  |  |  |  |
| Output Log<br>$\boxed{\Sigma}$ Cmd $\lor$<br>Content Drawer                                                                                                    | Enter Console Command     |              | 最 1 Unsaved | P Revision Control                |  |  |  |  |

Рис. 2.20. Налаштування переднього колеса в середовищі розробки UE5 *Джерело: Розробка автора*

Тестування та налаштування параметрів є критичним етапом у процесі розробки мобільного транспортного засобу в середовищі Unreal Engine 5. На цьому етапі важливо не лише перевірити функціональність транспортного засобу, а й впевнитися, що він рухається реалістично та поводиться відповідно до очікувань гравця. Ось кілька ключових кроків у цьому процесі:

- Тестування в грі: Після завершення розробки транспортного засобу необхідно провести тестування його в грі. Під час тестування важливо перевірити різні аспекти руху, такі як швидкість, повороти, прискорення та гальмування. Також важливо перевірити взаємодію транспортного засобу з оточуючими об'єктами, перешкодами та іншими елементами гри.
- Налаштування параметрів: Під час тестування можна виявити різні проблеми або недоліки, які потрібно виправити. Наприклад, якщо транспортний засіб рухається занадто повільно або занадто швидко, можливо, потрібно змінити параметри сили двигуна чи опори. Також можуть знадобитися налаштування параметрів підвіски, щоб

забезпечити стабільність транспортного засобу на нерівному майданчику або на дорозі з крутим нахилом.

● Тестування реалістичності руху: Під час налаштування параметрів важливо також враховувати реалістичність руху транспортного засобу. Наприклад, у реальному світі транспортний засіб не може миттєво розганятися або гальмувати. Тому важливо забезпечити плавний та природний рух, що додасть іммерсії та реалізму в грі.

Тестування та налаштування параметрів є необхідним етапом у розробці мобільного транспортного засобу, який дозволяє досягти оптимальної поведінки транспортного засобу та підвищити загальний рівень реалізму та задоволення від гри.

Взаємодія гравця з транспортним засобом: Після завершення налаштування фізичних властивостей та анімацій, було встановлено механізм взаємодії гравця з транспортним засобом. Для цього було використано Blueprint, де визначалися можливості управління транспортним засобом з боку гравця. Це включало в себе встановлення кнопок або команд на керування, таких як прискорення, гальмування та рух у різних напрямках.

- Для цього було використано Blueprint потужний інструмент в Unreal Engine, що дозволяє створювати складну логіку взаємодії без програмування на мові C++. У Blueprint визначалися можливості управління транспортним засобом з боку гравця. Це включало встановлення кнопок або команд на керування, таких як прискорення, гальмування, рух у різних напрямках, а також поворот керма або керування схемою освітлення.
- Доцільно враховувати реалістичні аспекти управління, щоб гравці мали можливість відчути себе справжніми водіями. Наприклад, для досягнення реалістичності можна налаштувати чутливість керма, збільшити вплив фізики на рух транспортного засобу, а також реалізувати реакцію на різні типи покриття дороги.

● Крім того, важливо передбачити можливість налаштування управління згідно з вибором гравця. Деякі гравці можуть віддати перевагу використанню геймпада, тоді як інші - клавіатури та миші або навіть додаткових контролерів реального часу, таких як руль або педалі. Враховуючи це, розробник повинен надати можливість налаштування управління згідно з вподобаннями користувача у грі.

Правильно реалізована система взаємодії гравця з транспортним засобом забезпечить іммерсивний і задоволений геймплей, де гравці зможуть насолоджуватися реалістичним відчуттям керування транспортним засобом у віртуальному світі.

Тестування та оптимізація: Після встановлення механіки взаємодії та управління, транспортний засіб був підданий тестуванню на різних етапах розробки. Під час тестування виявлялися можливі проблеми з реалістичністю руху, анімацією чи фізикою, які потребували оптимізації. Оптимізація включала в себе корекцію фізичних параметрів, налаштування анімацій та вдосконалення механіки керування з метою забезпечення максимально реалістичного та плавного відтворення руху транспортного засобу в грі.

- Під час тестування зверталася особлива увага на реалістичність руху, анімації та фізики транспортного засобу. Було перевірено, чи відповідає рух транспортного засобу реальним фізичним законам, чи виникають артефакти анімації під час руху, а також як взаємодіє транспортний засіб з оточуючим середовищем.
- Під час тестування виявлялися можливі проблеми, такі як незвичайне поведінка транспортного засобу на різних типах місцевості, неприродні або нелогічні анімаційні ефекти, або нестабільна робота управління транспортним засобом.
- Після виявлення проблем проводилася оптимізація, що включала в себе корекцію фізичних параметрів, налаштування анімацій та вдосконалення механіки керування. Метою оптимізації було забезпечення максимально реалістичного та плавного відтворення руху транспортного засобу в грі,

а також зменшення обчислювального навантаження для підвищення продуктивності гри.

Важливою частиною процесу тестування та оптимізації було залучення знайомих для тесту та збір зворотного зв'язку від гравців, щоб виявити та виправити будь-які недоліки та поліпшити якість геймплею.

Після завершення етапу тестування та оптимізації транспортного засобу, були проведені додаткові доробки та вдосконалення з метою поліпшення його функціональності та реалістичності.

- Однією з основних доробок було додавання звукових ефектів. Звук важливий для створення атмосфери та іммерсивності геймплею, тому було внесено різноманітні звукові елементи, такі як гудіння двигуна, шум коліс на асфальті, або гальмування, що додавали реалізму та живості до досвіду гри.
- Крім того, проводилося покращення анімацій. Важливо, щоб рух транспортного засобу виглядав природним та плавним, тому були удосконалені анімаційні ефекти, такі як рух керма, реакція на різні типи дороги та поведінка під час різних рухових ситуацій.
- Деталізація моделі також була однією з ключових аспектів вдосконалення. Додавання додаткових деталей, текстур та елементів дозволяло зробити транспортний засіб більш реалістичним та привабливим для гравців.
- Нарешті, було проведено вдосконалення механіки фізики та управління. Це включало в себе тонке налаштування параметрів фізики для підвищення реалізму руху та взаємодії транспортного засобу з оточуючим середовищем.

Управління також було вдосконалене для забезпечення більшої точності та відчуття контролю для гравця, зробивши керування транспортним засобом більш інтуїтивно зрозумілим і задовільним.

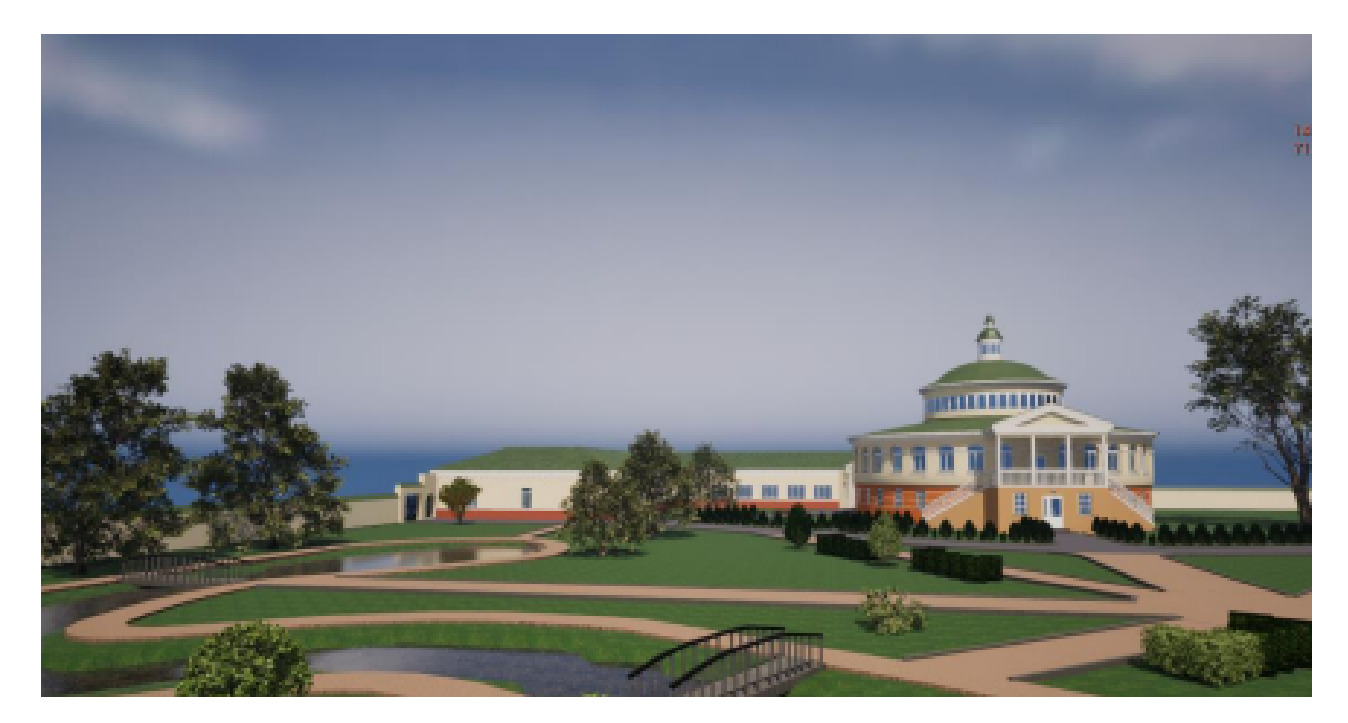

Рис. 2.21. Демонстрація кінцевого результату зовнішнього вигляду накової бібліотеки НаУ ОА

### *Джерело: Розробка автора*

Після завершення нашої роботи ми досягли вражаючих результатів у розробці віртуального середовища для бібліотечного парку у середовищі Unreal Engine 5. Ми успішно реалізували різноманітні функції, включаючи створення реалістичного звукового оточення, можливість сидіти за персонажа, а також створення мобільного транспортного засобу для переміщення гравця по парку.

Наша робота почалася з вибору відповідних аудіозаписів та їх імпортування в проект, де ми забезпечили їх зациклення та оптимальне налаштування для досягнення максимального рівня занурення гравця. Звукове оточення відіграє критичну роль у створенні реалістичного віртуального середовища. Воно допомагає користувачам відчути себе частиною цього простору, сприяючи більш глибокому емоційному залученню. Ми ретельно підбирали звукові ефекти, такі як спів птахів, шелест листя, звуки кроків на різних поверхнях, щоб кожен елемент звукового оточення відповідав реальним умовам бібліотечного парку.

Далі ми розробили механіку сидіння за персонажа, яка використовувала систему Blueprints для інтерактивної взаємодії та забезпечила комфортне переглядання парку з точки зору особи, що сидить на лавочці. Ця функція дозволяє

гравцям зупинитися, сісти і насолоджуватися навколишнім середовищем, що додає глибини і реалістичності віртуальному досвіду. Система Blueprints в Unreal Engine 5 дозволила нам створити інтуїтивно зрозумілий інтерфейс для цієї функції, забезпечивши плавну і реалістичну анімацію рухів персонажа при взаємодії з лавкою.

Найбільш вражаючим досягненням було створення мобільного транспортного засобу, який базувався на фізичних законах та взаємодії з оточуючим середовищем. Ми успішно імпортували модель електро-самоката, налаштували фізичні властивості, розробили анімації для реалістичного руху та створили механіку керування. Це включало налаштування параметрів коліс, підвіски, гальм, а також інших характеристик, щоб транспортний засіб реагував на команди користувача так, як це було б у реальному житті.

Після імпорту моделі ми налаштували фізичні властивості самоката, щоб він мав правильну масу, центр ваги і динаміку руху. Це було важливо для того, щоб забезпечити реалістичність руху та взаємодії з оточенням. Потім ми створили анімації для руху, обертання коліс і інших елементів, що додало реалістичності. З використанням системи Chaos Vehicle у Unreal Engine 5 ми досягли високого рівня точності в симуляції фізики транспортного засобу.

В кінцевому результаті ми забезпечили гравця можливістю взаємодії з віртуальним парком в найбільш реалістичний та захоплюючий спосіб. Користувачі можуть не тільки пересуватися по парку на електро-самокаті, насолоджуючись реалістичною фізикою і керуванням, але й взаємодіяти з оточенням через звук та інші інтерактивні елементи. Це дозволяє користувачам насолоджуватися унікальним досвідом іммерсії та відкривати для себе нові можливості віртуальної реальності. Завдяки інтеграції звукового оточення, анімацій та детальних фізичних моделей, наш віртуальний парк став місцем, де користувачі можуть відчути справжню присутність і занурення в цифровий світ.

#### **ВИСНОВКИ**

<span id="page-58-0"></span>У процесі реалізації даного проекту було зосереджено увагу на створенні інтерактивного віртуального середовища бібліотечного парку НаУ ОА в Unreal Engine 5 з використанням аудіовізуальних елементів та механіки взаємодії.

Першим кроком було вибрано та інтегровано звуки природи з YouTube для додавання атмосфери до віртуального середовища. Ці звуки, такі як шум листя, вітер, спів пташок та шепіт води, створили реалістичний звуковий фон, який допоміг підвищити іммерсивність простору.

Далі, була реалізована можливість сидіння на лавочці для гравця в режимі від першої особи. Ця механіка дозволяє гравцю оглядати оточення з нової точки зору, забезпечуючи більшу іммерсивність взаємодії з віртуальним середовищем.

Також, в рамках проекту було реалізовано електросамокат як мобільний транспорт для гравця. Цей елемент дозволяє гравцю швидко переміщатися по території бібліотечного парку, роблячи віртуальне середовище більш динамічним та цікавим для взаємодії.

В результаті виконання цього проекту було досягнуто поставленої мети – створення віртуального середовища бібліотеки з використанням інструментів Blender та Unreal Engine 5. Отримане віртуальне середовище може бути використане для навчання, вирішення архітектурних завдань або просування в галузі віртуальної реальності в університетському оточенні.

Цей проект став не лише важливим кроком у вдосконаленні технологій віртуальної реальності, але й відмінним інструментом для впровадження нових форм навчання та досліджень у навчальному процесі. Результати нашої роботи дозволяють студентам та викладачам нашого університету досліджувати та використовувати потенціал віртуальної реальності в різних сферах життя і навчання.

#### **СПИСОК ВИКОРИСТАНИХ ДЖЕРЕЛ**

- <span id="page-59-0"></span>1. Blender Foundation. Документація Blender. URL: <https://docs.blender.org/> (дата звернення: 15.12.2023 р.).
- 2. Unreal Engine Documentation. Офіційна документація Unreal Engine. URL: <https://docs.unrealengine.com/> (дата звернення: 17.12.2023 р.).
- 3. Google Maps. Використано для отримання панорамних фото та зображень об'єкта. URL: <https://www.google.com.ua/maps> (дата звернення: 19.12.2023 р.).
- 4. Арт-спільнота VenusBlender. URL: [https://t.me/venus\\_blender](https://t.me/venus_blender) (дата звернення: 20.12.2023 р.).
- 5. Blender Guru. Уроки та ресурси для Blender. URL: <https://www.blenderguru.com/> (дата звернення: 21.12.2023 р.).
- 6. Unreal Engine Forums. Офіційний форум спільноти Unreal Engine. URL: <https://forums.unrealengine.com/> (дата звернення: 23.12.2023 р.).
- 7. Blender Artists. Форум спільноти користувачів Blender. URL: <https://blenderartists.org/> (дата звернення: 24.12.2023 р.).
- 8. YouTube канал Blender Secrets. Відеоуроки та поради для роботи з Blender. URL: <https://www.youtube.com/c/BlenderSecrets> (дата звернення: 25.12.2023 р.).
- 9. Polycount. Спільнота 3D-художників та розробників ігор. URL: <https://polycount.com/> (дата звернення: 16.01.2024 р.).
- 10.ArtStation. Платформа для портфоліо художників. URL: <https://www.artstation.com/> (дата звернення: 19.01.2024 р.).
- 11.Blender Stack Exchange. Платформа для обміну питаннями та відповідями щодо Blender. URL: <https://blender.stackexchange.com/> (дата звернення: 20.01.2024 р.).
- 12.Unreal Engine YouTube канал. Офіційний канал з відеоуроками та новинами. URL: <https://www.youtube.com/user/UnrealDevelopmentKit> (дата звернення: 23.01.2024 р.).
- 13.80 Level. Новини, статті та інтерв'ю про розробку ігор та 3D-графіку. URL: <https://80.lv/> (дата звернення: 25.01.2024 р.).
- 14.Sketchfab. Використано для отримання плану парку наукової бібліотеки НаУ

ОА. URL: <https://sketchfab.com/> (дата звернення: 30.01.2024 р.).

- 15.Blender Cookie. Уроки та ресурси для Blender. URL: <https://cgcookie.com/blender> (дата звернення: 02.02.2024 р.).
- 16.Devtalk Blender. Форум для розробників та користувачів Blender. URL: <https://devtalk.blender.org/> (дата звернення: 04.02.2024 р.).
- 17.Gnomon Workshop. Уроки та тренінги з 3D-графіки. URL: <https://www.thegnomonworkshop.com/> (дата звернення: 05.02.2024 р.).
- 18.Udemy. Онлайн-курси для Blender та Unreal Engine. URL: <https://www.udemy.com/> (дата звернення: 10.02.2024 р.).
- 19.Coursera. Онлайн-курси для Blender та Unreal Engine. URL: <https://www.coursera.org/> (дата звернення: 21.02.2024 р.).
- 20.LinkedIn Learning. Відеокурси та навчальні матеріали для Blender та Unreal Engine. URL: <https://www.linkedin.com/learning/> (дата звернення: 22.02.2024 р.).
- 21.BlenderNation. Новини та ресурси для Blender. URL: <https://www.blendernation.com/> (дата звернення: 23.02.2024 р.).
- 22.Unreal Slackers. Спільнота розробників Unreal Engine в Discord. URL: <https://unrealslackers.org/> (дата звернення: 24.02.2024 р.).
- 23.CGSociety. Спільнота художників комп'ютерної графіки. URL: <https://cgsociety.org/> (дата звернення:  $26.02.2024$  р.).
- 24.Substance by Adobe. Інструменти для текстурування 3D-моделей. URL: <https://www.adobe.com/products/substance.html> (дата звернення: 27.02.2024 р.).
- 25.Quixel. Бібліотека мегасканів для 3D-моделювання. URL: <https://quixel.com/> (дата звернення: 02.03.2024 р.).
- 26.Digital-Tutors (Pluralsight). Онлайн-курси для 3D-графіки та анімації. URL: <https://www.pluralsight.com/> (дата звернення: 03.03.2024 р.).
- 27.The Rookies. Платформа для студентів та новачків у 3D-графіці. URL: <https://www.therookies.co/> (дата звернення: 09.03.2024 р.).
- 28.Mixamo. Бібліотека анімацій та персонажів. URL: <https://www.mixamo.com/> (дата звернення: 15.03.2024 р.).
- 29.Unreal Engine Learning. Офіційний сайт для навчання Unreal Engine. URL:

<https://learn.unrealengine.com/> (дата звернення: 16.03.2024 р.).

- 30.Unreal Fest Europe. Конференція для розробників Unreal Engine. URL: <https://www.unrealengine.com/en-US/events/unreal-fest-europe> (дата звернення: 21.03.2024 р.).
- 31.YouTube канал Andrew Price. Відеоуроки та поради для роботи з Blender. URL: <https://www.youtube.com/user/AndrewPPrice> (дата звернення: 22.03.2024 р.).
- 32.RealTimeVFX. Спільнота художників з реального часу VFX. URL: <https://realtimevfx.com/> (дата звернення: 23.03.2024 р.).
- 33.TurboSquid. Бібліотека 3D-моделей. URL: <https://www.turbosquid.com/> (дата звернення: 25.03.2024 р.).
- 34.Evermotion. Ресурси для 3D-візуалізації та архітектури. URL: <https://evermotion.org/> (дата звернення: 27.03.2024 р.).
- 35.Quora. Спільнота для обміну знаннями та досвідом з Blender та Unreal Engine. URL: <https://www.quora.com/> (дата звернення: 31.03.2024 р.).
- 36.Pinterest. Використано для отримання референсів та ідей для дизайну. URL: <https://www.pinterest.com/> (дата звернення: 09.04.2024 р.).
- 37.Twitter. Офіційні акаунти Blender та Unreal Engine для отримання новин та оновлень. URL: [https://twitter.com/blender\\_org](https://twitter.com/blender_org) та https://twitter.com/UnrealEngine (дата звернення: 13.04.2024 р.).
- 38.Vimeo. Відеоуроки та ресурси для Blender та Unreal Engine. URL: <https://vimeo.com/> (дата звернення: 14.04.2024 р.).
- 39.DeviantArt. Платформа для художників та дизайнерів. URL: <https://www.deviantart.com/> (дата звернення: 18.04.2024 р.).
- 40.Flickr. Використано для отримання фото референсів. URL: <https://www.flickr.com/> (дата звернення: 23.04.2024 р.).
- 41.Pexels. Безкоштовні стокові фото для референсів та текстур. URL: <https://www.pexels.com/> (дата звернення: 02.05.2024 р.).
- 42.CreativeBloq. Статті та новини про 3D-дизайн та моделювання. URL: <https://www.creativebloq.com/> (дата звернення: 13.05.2024 р.).

#### **ДОДАТКИ**

# ДОДАТОК 1.

### **ТЕХНІЧНЕ ЗАВДАННЯ**

#### проекту

## <span id="page-62-0"></span>**Створення інтерактивного віртуального середовища НаУ "Острозька академія"**

Метою цього проекту є створення деталізованої і достатньо точної віртуальної інтерактивної копії території корпусів Національного університету "Острозька академія", яка може бути використана в розробці ігор, віртуальній реальності та WEB-інтерфейсах. Фінальний проект повинен відображати реальний вигляд території, включаючи всі будівлі, споруди, відкриті простори та топографію, а також наповнення інтерактивними елементами.

Виконання цього проекту включає наступні завдання:

● Збір даних: Зібрати всю необхідну інформацію та дані, необхідні для процесу 3D-моделювання. Це можуть бути креслення, плани поверхів, плани висот, фотографії, відео та інші відповідні документи. Важливо зібрати якомога більше інформації, щоб забезпечити точність кінцевої 3D-моделі.

● Програмне забезпечення: Виберіть відповідне програмне забезпечення для 3D-моделювання, яке може працювати з архітектурними моделями і має необхідні функції для створення точного представлення території університету. Воно повинно дозволяти створювати високоякісні текстури, матеріали та світлові ефекти.

● Моделювання будівель: Змоделюйте всі будівлі на території кампусу, використовуючи точні розміри, матеріали та текстури. Будівлі повинні бути змодельовані таким чином, щоб відображати їхній реальний вигляд, включаючи архітектурні деталі, такі як вікна, двері та дахи. 3D-модель повинна також включати внутрішні приміщення, такі як класи, лабораторії та інші. Внутрішні приміщення повинні бути змодельовані з відповідними меблями та обладнанням.

● Ландшафт і рельєф: Змоделюйте всі відкриті простори, ландшафти і рельєф в межах кампусу, щоб відобразити топографію місцевості. Це включає в себе

моделювання рослинності, такої як дерева, кущі та квіти, а також твердого покриття, такого як доріжки, тротуари та дороги.

● Освітлення: Додайте освітлення до 3D-моделі, щоб імітувати умови освітлення в різні пори дня. Це включає моделювання природного освітлення, такого як сонячне світло і тіні, а також штучного освітлення, такого як вуличні ліхтарі, освітлення будівель і внутрішнє освітлення. Освітлення повинно бути налаштоване так, щоб створити реалістичну і візуально привабливу 3D-модель.

● Текстури та матеріали: Використовуйте відповідні текстури і матеріали для точного відображення поверхонь будівель і ландшафтів. Це включає в себе моделювання матеріалів, таких як цегла, бетон, скло і метал, а також застосування відповідних текстур, таких як фарба, штукатурка і підлога. Текстури та матеріали повинні бути підібрані таким чином, щоб відображати реальний вигляд університету.

● Функціональність: Пророблена вами робота повинна бути реалізована в Unreal Engine з метою подальшого використання з метою створення інтерактивного середовища. Окрім переміщення по створеному вами простору, повинні бути реалізовані інтерактивні елементи про які буде вказано далі.

● Результати: Надайте фінальний проект в форматі ueproject, разом з усіма пов'язаними файлами та текстурами.

● Забезпечення якості: Перевірте створене середовище на точність і зручність використання, а також внесіть будь-які необхідні зміни або корективи. Сюди входить перевірка на наявність помилок моделювання, таких як перекриття полігонів, інвертовані нормалі та відсутні текстури. Також важливо протестувати середовище на зручність використання, наприклад, навігацію по моделі в реальному часі та рендеринг високоякісних зображень і анімації.

Терміни реалізації цього проекту обмежені терміном виробничої практики, тому складають до 4 березня 2024 року.

Роботу над проектом можна розбити на наступні етапи:

● Етап збору даних: На цьому етапі команда збирає всі необхідні дані, необхідні для процесу 3D-моделювання. Це можуть бути креслення, плани поверхів, плани висот, фотографії, відео та інші відповідні документи. Команда повинна буде впорядкувати дані та забезпечити їх точність і актуальність. Також може знадобитися виїзд на об'єкт для збору додаткової інформації та фото- і відеозйомки кампусу.

● Етап вибору програмного забезпечення для 3D-моделювання: На цьому етапі команда обирає відповідне програмне забезпечення для 3D-моделювання, яке може працювати зі складними архітектурними моделями і має необхідні функції для створення точного представлення університету. Команда повинна буде оцінити різні варіанти програмного забезпечення і вибрати той, який найкраще відповідає вимогам проекту та бюджету.

● Етап моделювання: На цьому етапі команда починає моделювати всі будівлі на території кампусу. Команда повинна буде змоделювати будівлі, використовуючи точні розміри, матеріали та текстури. Будівлі повинні бути змодельовані таким чином, щоб відображати їхній реальний вигляд, включаючи архітектурні деталі, такі як вікна, двері та дахи. 3D модель також повинна включати внутрішні приміщення, такі як класи, лабораторії та офіси. Внутрішні приміщення повинні бути змодельовані з відповідними меблями, обладнанням.

● Етап ландшафтного дизайну та моделювання місцевості: На цьому етапі команда моделює всі відкриті простори, ландшафти і рельєф в межах університету, щоб точно відобразити топографію місцевості. Сюди входить моделювання рослинності, такої як дерева, кущі та квіти, а також благоустрою, наприклад, доріжок, тротуарів та доріг.

● Етап освітлення: На цьому етапі команда додає освітлення до 3D-моделі, щоб імітувати умови освітлення в різні пори дня і року. Сюди входить моделювання природного освітлення, такого як сонячне світло і тіні, а також штучного освітлення, такого як вуличні ліхтарі, освітлення будівель і внутрішнє освітлення. Освітлення повинно бути налаштоване так, щоб створити реалістичну і візуально привабливу 3D модель.

● Етап роботи з текстурами та матеріалами: На цьому етапі команда використовує відповідні текстури та матеріали для точного відтворення поверхонь

будівель і ландшафтів. Це включає моделювання матеріалів, таких як цегла, бетон, скло та метал, а також застосування відповідних текстур, таких як фарба, штукатурка та підлога. Текстури і матеріали повинні бути підібрані так, щоб точно відображати реальний вигляд кампусу.

 $\bullet$  Етап перенесення моделі в Unreal Engine: На цьому етапі команда імпортує створені моделі в Unreal Engine, за потреба переробляє проблемні моделі використовуючи функціонал моделювання UE, налаштовує матеріали, освітлення, налаштовує колізії, додає персонажа.

● Етап створення інтерактивних елементів: На цьому етапі команда реалізовує всі необхідні інтерактивні елементи відповідно до вимог та стандартів.

● Етап забезпечення якості: На цьому етапі команда тестує середовище на точність і зручність використання, а також вносить будь-які необхідні зміни або корективи. Сюди входить перевірка на наявність помилок моделювання, таких як перекриття полігонів, інвертовані нормалі та відсутні текстури. Також важливо протестувати модель на зручність використання, наприклад, навігацію по моделі в реальному часі та рендеринг високоякісних зображень і анімації.

Кожен виконавець проекту має свою зону відповідальності:

#### **● Новий корпус**

1. Кошубінський Павло(інтер'єр першого та другого поверху):

- звукове оточення
- реалізація інтерактивного комп'ютера з можливістю виходу в інтернет через нього та анімацією відсунення стільця;
- відкриття-закриття дверей і вікон;
- увімкнення/вимкнення світла;
- реалізація механіки ліфта;
- камери безпеки та можливість їх перегляду на окремому моніторі;
- реалізація механіки бігу для основного персонажа;

2. Синиця Дмитро (інтер'єр третього та четвертого поверху):

- реалізація чоловічого та жіночого ігрових персонажів з анімаціями;
- реалізація інтерактивного меню з можливістю вибору персонажа.

3. Лаптєв Богдан(фасад адмінбудівлі, частина прощі перед корпусом, територія за корпусом):

- генератор снігового покриву;
- створення зимового оточення генератором снігового покриву;
- інтерактивне піднімання предметів;
- $\bullet$  міні мапа;
- віртуальні вказівники;
- звуки ходьби.
- 4. Белінський Олександр (фасад корпусу, частина прощі перед корпусом):
- годинник на башні академії котрий показує реальний час;
- шлагбаум який відкривається при натисканні клавіші;
- реалізація динамічних погодних ефектів (дощ, гроза, чисте небо, хмарне небо);
- звукове оточення.

5. Мосійчук Василь (фасад академічного дому та визначених будівель біля нового корпусу):

- генератор туманного покриву території;
- реалізація полярного сяйва.

## **● Основний корпус**

6. Даніель Демчук (фасад бібліотеки, бібліотечний парк):

- звуки оточення;
- реалізація транспорту у вигляді самокату чи іншого схожого, але ме автомобілів;
- можливість сісти на лавку;

7. Ілля Гупалюк (інтер'єр першого поверху):

- реалізація фоторежиму з тим функціоналом який реально реалізувати в межах визначеного часу.
- 8. Максим Семенюк (фасад корпусу, паркова зона перед корпусом):
- зміна циклу зміни доби;
- нічне освітлення парку;
- анімація сидіння на лавці в парку;
- звуки ходьби по різним поверхням.

9. Пучко Олександр (стадіон, тенісні корти, фасад господарської частини):

- гра в теніс по типу пінг-понг;
- взаємодія з м'ячем біля футбольних воріт;
- підсвітка/приціл на об'єкт з яким можна взаємодіяти;
- піднімання об'єкта;
- звуки ходьби;
- нічне освітлення стадіону.
- 10. Черевко Вікторія (інтер'єр академічної бібліотеки):
- реалізація правильного куполу бібліотеки;
- оптимізація колізій;
- реалізація базового функціоналу телефону з можливістю набору номера.